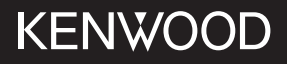

### KDC-BT640U

เครื่่องเสีียงติิดรถยนต์์ คู่่�มืือการใช้้งาน

JVCKENWOOD Corporation

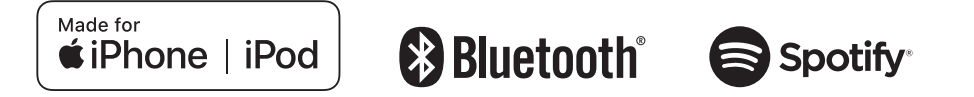

### **สารบััญ**

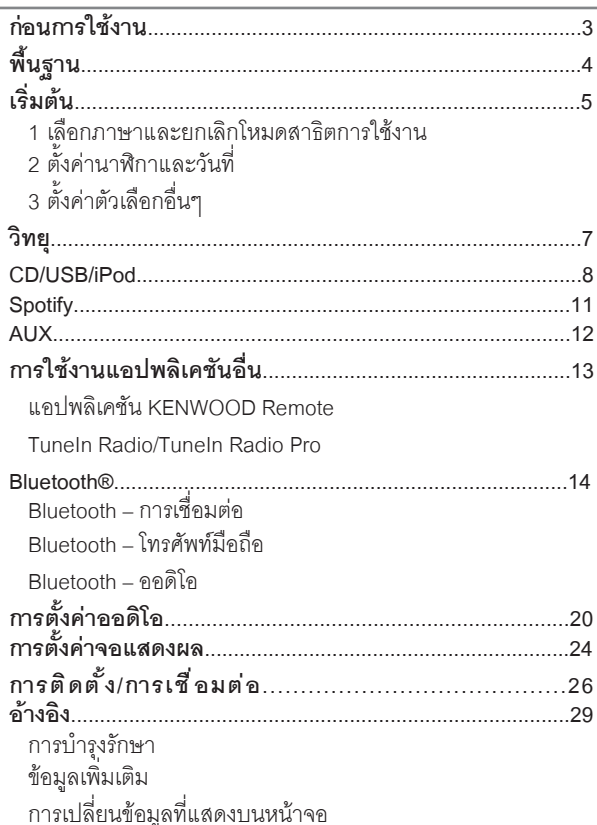

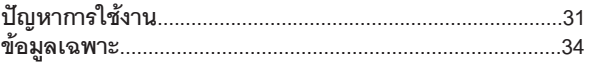

#### **วิิธีีการอ่่านคู่่มืือนี้้�**

- $\bm{\cdot}$  ภาพตัวอย่างของการแสดงผลและแผงหน้าจอ ในเอกสารนี้ถูกสร้างขึ้นเพื่ออธิบาย  $\vert$
- 
- การสั่งการในคู่มือนี้ จะเป็นการสั่งการโดยปุ่มบนแผงหน้าจอเป็นหลัก<br>• ภาษาอังกฤษถูกใช้เพื่อการอธิบายการใช้งาน คุณสามารถเลือกภาษา ที่ เมนู<br>• [XX] แสดงถึง ตัวเลือกที่ได้เลือกไว้<br>• [XX] แสดงถึง ตัวเลือกที่ได้เลือกไว้
- 
- $\bm{\cdot}$  (หน้า XX) แสดงถึง ข้อมูลเพิ่มเติม ดูได้ที่หน้านี้

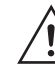

้ สัญลักษณ์นี้ บ่งบอกถึง การสั่งการและการดูแลรักษาที่สำคัญ ให้แน่ใจ ว่่าได้้อ่่านคำำ แนะนำำ ในคู่่มืือการใช้้งานโดยละเอีียดแล้้ว

## **ก่่อนการใช้้งาน**

#### **สำำคััญ**

- เพื่อการใช้งานที่ถูกต้อง กรุณาอ่านคู่มือนี้ก่อนการใช้งานเครื่องเล่นโดยเฉพาะ<br> อย่างยิ่งในหัวข้อ คำเตือน และ ข้อควรระวัง ในคู่มือนี้
- โปรดเก็บคู่มื้อการใช้งานนี้ให้ปลอดภัยและสามารถหยิบได้เมื่่อต้องการศึกษา<br> ข้อมูลในอนาคต

#### **คำำ เตืือน**

- **• ไม่่ควรใช้้งานฟัังก์์ชั่่�นที่่�จะทำำ ให้้คุุณเสีียสมาธิิขณะขัับรถ**
- **• ไม่่ควรกลืืนกิินแบตเตอรี่่� จะทำำ ให้้เกิิดอัันตรายจากปฏิิกิิริิยาของสารเคมีีได้้** รีีโมท คอนโทรล จะมีีแบตเตอรี่่�ขนาดเล็็กมาด้้วย

หากกลืนกินแบตเตอรี่่เข้าไป จะทำให้อวัยวะภายในเกิดความเสียหายจาก<br>สารเคมีและจะทำให้เสียชีวิตได้ภายใน 2 ชั่วโมง

่ เก็บแบตเตอรี่ใหม่และแบตเตอรี่ที่ใช้แล้ว ให้พ้นมือเด็ก

่ หากช่องสำหรับใส่แบตเตอรี่ปิดไม่สนิท ให้หยุดใช้รีโมทและเก็บให้พ้นมือเด็ก หากคุุณคิดว่าได้กลื่นแบตเตอรี่่เข้าไป หรือแบตเตอรี่ติดอยู่ที่ส่วนใดของ<br>ร่างกาย ให้รี่บพบแพทย์ทันที

#### **ข้้อควรระวััง**

#### **การตั้้�งค่่าระดัับเสีียง:**

- ปรับระดับเสียงให้พอดีกับที่คุณจะได้ยินเสียงจากภายนอกตัวรถ เพื่่อป้องกัน<br> อุบัติเหตุที่อาจจะเกิดขึ้นได้
- ให้เบาเสียงก่อนการเล่นโหมดการเล่นดิจิทัล เพื่อป้องกันเสียงที่ดังเกินไป<br> ซึ่งดาจจะทำให้ลำโพงเสียงหายได้

#### **ทั่่�วไป :**

- อย่าใช้อุปกรณ์ที่เชื่อมต่อภายนอกที่อาจจะขัดขวางการขับขี่ได้
- ให้แน่ใจว่าสำรองไฟล์ข้อมูลที่สำคัญไว้แล้ว เราไม่มีความรับผิดชอบต่อความเสีย<br>หายของข้อมลที่บันทึกไว้
- เพื่่อป้องกันไฟฟ้าลัดวงจุร ไม่ควรนำวัตถุที่เป็นโลหะ (เช่น เหรียญ หรือ<br>เครื่องมือโลหะ) ใส่หรือทิ้งไว้ในตัวเครื่อง
- หากเกิดข้อผิดพลาดในการเล่นแผ่นดิสก์ อันเนื่องมาจากความชื้นบนแผ่นดิสก์<br> ให้นำแผ่นดิสก์ดอกมา และรอจนกว่าความชื้นจะหายไป
- ขึ้นอยู่กับชนิดของรถ เสาสัญญาณวิทยุจะยืดออกโดยอัตโนมัติ<br>- เมื่อคุณเปิดเครื่องเล่น และเชื่อมต่อสายการควบคุมเสาสัญญาณ (หน้า 30)<br>- ปิดเครื่องเล่น หรือเปลี่ยนโหมดการเล่นเป็น STANDBY เมื่อต้องจอดรถในพื้นที่ๆ<br>- หลังคาต่ำ

#### **รีีโมท คอนโทรล (RC-406):**

- ไม่ควรติดตั้งรีโมทคอนโทรลในที่ๆ โดนแสงแดด เช่น บนคอนโซลหน้ารถ
- แบตเตอรี่อาจจะเกิดการระเบิดได้เมื่่อใส่ไม่ถูกต้อง ควรเปลี่ยนแบตเตอรี่<br>• ที่เป็นชนิดเดียวกันเท่านั้น<br>• อาจจะทำให้เกิดการระเบิด หรือการรั่วไหลของของเหอวหรือก๊าซไวไฟ หากวาง
- ้ แบตเตอรี่ในที่อุณหภูมิสูงมาก และ/หรืออยู่ในที่ๆ ความดันอากาศต่ำมาก<br>ไม่ควรให้แบตเตอรี่สัมผัสกับความร้อนที่มากเกินไป เช่น แสงแดด, ไฟ<br>หรืออื่นๆที่คล้ายกัน<br>• อาจจะทำให้เกิดการระเบิด หรือการรุ้วไหลของของเหลวหรือก๊าซไวไฟ
- หากทิ้งแบตเตอรี่ในกองไฟ หรือเตาที่ร้อน, การชาร์จซ้ำ, การลัดวงจร<br>หรือการตัดแบตเตอรี่
- หากสารเคมีในแบตเตอรี่สัมผัสโดนตาหรือเสื้อผ้า ให้รีบล้างออกด้วยน้ำ<br> และพบแพทย์ทันที

## **พื้้�นฐาน**

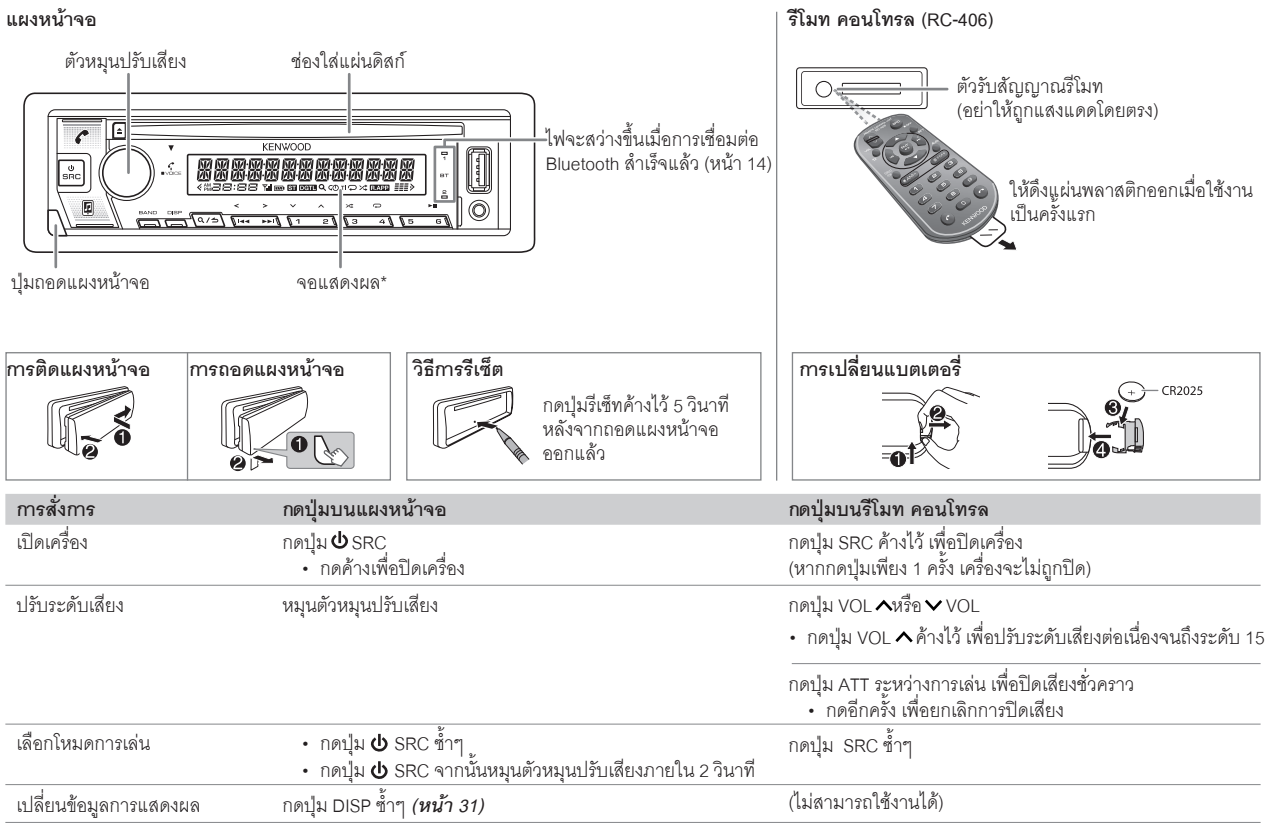

## **เริ่่�มต้้น**

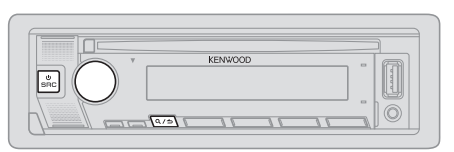

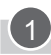

**2**

#### **เลืือกภาษาการแสดงผลและยกเลิิกโหมดสาธิิตการใช้้งาน**

เมื่อคุณเปิดเครื่องเล่นในครั้งแรก (หรือ [FACTORY RESET] ได้ตั้งค่าเป็น [YES], ดูหน้า 6)<br>หน้าจอจะแสดง : "SEL LANGUAGE" ➡ "PRESS" ➡ "VOLUME KNOB"

1 หมุนตัวหมุนปรับเสียง เพื่อเลือกภาษาที่ต้องการ [ENG] (ภาษาอังกฤษ) หรือ [TUR]<br>(ภาษาตุรกี) จากนั้นกดที่ตัวหมุนปรับเสียง **[ENG]**จะถููกเลืือกเป็็นภาษาเริ่่�มต้้น

จากนั้น หน้าจอจะแสดง : "CANCLE DEMO"  $\blacktriangleright$  "PRESS"  $\blacktriangleright$  "VOLUME KNOB"

2 กดที่ตัวหมนปรับเสียงอีกครั้ง

[YES]จะถููกเลืือกเป็็นตััวเลืือกแรก

3 กดที่ตัวหมุนปรับเสียงอีกครั้งเพื่อยืนยัน หน้้าจอจะแสดง "DEMO OFF"

จากนั้นหน้าจอจะแสดงชนิดของ crossover ที่เลือก: "2-WAY X'OVER" หรือ "3-WAY X'OVER"

• การเปลี่่�ยนชนิิด crossover ดููที่่� *"การเปลี่่�ยนชนิิด crossover" (หน้้า 6)*

### **ตั้้�งค่่านาฬิิกาและวัันที่่�**

- **1 กดที่่�ตััวหมุุนปรัับเสีียง เพื่่�อเข้้าสู่่เมนูู[FUNCTION]**
- **2 หมุุนตััวหมุุนปรัับเสีียง เพื่่�อเลืือก [CLOCK] จากนั้้�นกดที่่�ตััวหมุุนปรัับเสีียง**

#### **การตั้้�งเวลา**

- **3 หมุุนตััวหมุุนปรัับเสีียง เพื่่�อเลืือก [CLOCK ADJUST] จากนั้้�นกดที่่�ตััวหมุุนปรัับเสีียง**
- ี<br>4 หมนตัวหม<sup>ุ</sup>นปรับเสียง เพื่อทำการตั้งค่า จากนั้นกดที่ตัวหมนปรับเสียง ตั้งเวลา โดยเรียงจาก ชั่วโมง ➡ นาที
- **5 หมุุนตััวหมุุนปรัับเสีียง เพื่่�อเลืือก [CLOCK FORMAT] จากนั้้�นกดที่่�ตััวหมุุนปรัับเสีียง**
- **6 หมุุนตััวหมุุนปรัับเสีียง เพื่่�อเลืือก [12H] หรืือ [24H] จากนั้้�นกดที่่�ตััวหมุุนปรัับเสีียง การตั้้�งวัันที่่�**
- **7 หมุุนตััวหมุุนปรัับเสีียง เพื่่�อเลืือก [DATE FORMAT] จากนั้้�นกดที่่�ตััวหมุุนปรัับเสีียง**
- **8 หมุุนตััวหมุุนปรัับเสีียง เพื่่�อเลืือก [DD/MM/YY] หรืือ [MM/DD/YY] จากนั้้�นกดที่่�ตััวหมุุนปรัับเสีียง**
- **9 หมุุนตััวหมุุนปรัับเสีียง เพื่่�อเลืือก [DATE SET] จากนั้้�นกดที่่�ตััวหมุุนปรัับเสีียง**
- **10 หมุุนตััวหมุุนปรัับเสีียง เพื่่�อทำำการตั้้�งค่่า จากนั้้�นกดที่่�ตััวหมุุนปรัับเสีียง** ตั้งวันที่ โดยเรียงจาก วัน ➡ เดือน ➡ ปี หรือ เดือน ➡ วัน ➡ ปี
- **11 กดค้้างที่่�ปุ่่�ม เพื่่�อออก** การกลับไปยังการตั้งค่าก่อนหน้า กดปุ่ม $\mathbf{Q}/\mathbf{\boldsymbol{\bigtriangleup}}$

#### **ตั้้�งค่่าตััวเลืือกอื่่�นๆ 3**

คุณสามารถตั้งค่าตัวเลือกด้านล่างนี้ได้ เมื่อเครื่องเล่นอยู่ในโหมด STANDBY เท่านั้น

- **1 กดปุ่่�ม SRC ซ้ำำ�ๆ เพื่่�อเข้้าสู่่โหมด STANDBY**
- **2 กดที่่�ตััวหมุุนปรัับเสีียง เพื่่�อเข้้าสู่่ [FUNCTION]**
- **3 หมุุนตััวหมุุนปรัับเสีียง เพื่่�อเลืือกตััวเลืือก (หน้้า 6) จากนั้้�นกดที่่�ตััวหมุุนปรัับเสีียง**
- **4 ทำำตามขั้้�นตอนที่่�3 จนกว่่าจะได้้ตััวเลืือกที่่�ต้้องการ**
- **5 กดค้้างที่่�ปุ่่�ม เพื่่�อออก**

การกลับไปยังการตั้งค่าก่อนหน้า กดปุ่ม $\mathbf{Q}/\mathbf{\boldsymbol{\bigtriangledown}}$ 

## <u>เริ่มต้น</u>

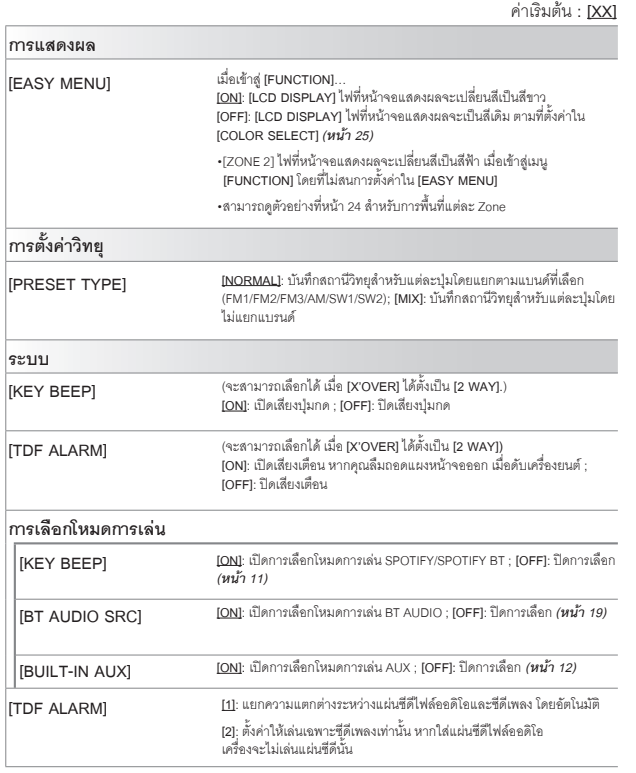

#### **[F/W UPDATE] [YES]**: เริ่่�มการอััพเกรดเฟริิมแวร์์; **[NO]**: ยกเลิิก (จะไม่่มีีการอััพเกรดใดๆ) สำหรับข้อมูลและวิธีการอัพเดทเฟริมแวร์ ดูที่ : <www.kenwood.com/cs/ce/>  $\,$ **[YES]: รีเซ็ตการตั้งค่าให้เป็นค่าเริ่มต้น (ยกเว้นสถานีวิทยุที่บันทึกไว้) [NO]**: ยกเลิิก เลืือกภาษาการแสดงผล สำำ หรัับเมนูู**[FUNCTION]** และข้้อมููลเพลง ภาษาอัังกฤษ **[ENGLISH]**จะถููกเลืือกเป็็นค่่าเริ่่�มต้้น **[UPDATE SYSTEM] [FACTORY RESET] [ENGLISH] [TURKCE] [F/W UP xxxx]**

#### **การเปลี่่�ยนชนิิด Crossover**

- **1 กดปุ่่�ม SRC ซ้ำำ�ๆ เพื่่�อเข้้าสู่่โหมด STANDBY**
- **2 กดค้้างที่่�ปุ่่�มหมายเลข 4 และ 5 เพื่่�อเข้้าสู่่โหมด การตั้้�งค่่า Crossover** หน้าจอแสดงประเภท crossover ปัจจุบัน

**3 หมุุนตััวหมุุนปรัับเสีียง เพื่่�อเลืือก "2WAY" หรืือ "3WAY" จากนั้้�นกดที่่�ตััวหมุุนปรัับเสีียง**

- **4 หมุุนตััวหมุุนปรัับเสีียง เพื่่�อเลืือก "YES" หรืือ "NO" จากนั้้�นกดที่่�ตััวหมุุนปรัับเสีียง** หน้าจอจะแสดงโหมด crossover ที่คุณเลือกใหม่
- $\cdot$ ยกเลิก กดค้างที่ป่ม $\alpha /$   $\leftrightarrow$
- การปรัับการตั้้�งค่่า Crossover ที่่�เลืือก ดููที่่�*หน้้า 22*

#### **ข้้อควรระวััง**

การเลือกประเภท Crossover จะขึ้นอยู่กับการเชื่อมต่อลำโพงที่คุณใช้ (หน้า 28, 29)

หากคุุณเลืือกประเภทผิิด

- ลำำ โพงอาจเสีียหายหรืือพัังได้้
- ระดัับเสีียงที่่�ออกมาอาจจะเบาหรืือดัังมากเกิินไป

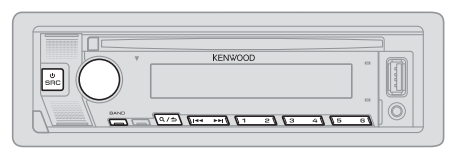

- ไฟที่ "ST" จะติดขึ้นมา เมื่อมีการรับสัญญาณ FM ที่ชัดเจน
- เครื่องเล่นจะปรับเป็น FM alarm โดยอัตโนมัติ เมื่อรับสัถเถบาณ alarm จากคลื่น FM

#### **ค้้นหาสถานีี**

- **1 กดปุ่่�ม SRC ซ้ำำ�ๆ เพื่่�อเลืือก RADIO**
- **<sup>2</sup> กดปุ่่�ม BAND ซ้ำำ�ๆ (หรืือกด #FM+/\*AM- บนรีีโมท คอนโทรล) เพื่่�อเลืือก FM1/FM2/ FM3/AW/SW1/SW2**
- **3. กดปุ่่�ม / (หรืือกดปุ่่�ม / บนรีีโมท คอนโทรล) เพื่่�อค้้นหาสถานีี**

คุุณสามารถบัันทึึกสถานีี FM ได้้18 สถานีี และ สถานีี AM/SW1/SW2ได้้6 สถานีี

- **การบัันทึึกสถานีี**: กดปุ่่�มหมายเลข (1-6) เลขใดเลขหนึ่่�ง ค้้างไว้้
- **การเลือกสถานีที่บันทึกไว้** : กดปุ่มหมายเลข (1-6) ที่ต้องการ (หรือกดปุ่มหมายเลข 1-6<br>- ที่ต้องการ) บนรีโมท คอนโทรล)

#### **การเลืือกคลื่่�นวิิทยุุโดยตรง (โดยใช้้ รีีโมท คอนโทรล)**

- **1 กดปุ่่�ม DIRECT เพื่่�อข้้าสู่่โหมดการเลืือกคลื่่�นวิิทยุุโดยตรง**
- **2 กดตััวเลขของคลื่่�นสถานีีที่่�ต้้องการ**
- **3 กดปุ่่�ม ENT เพื่่�อค้้นหาสถานีี**
- $\cdot$  กดปุ่ม $\biguplus$ หรือ DIRECT เพื่อยกเลิก
- ถ้าไม่มีการดำเนินการใดๆ ภายใน 10วินาที หลังจากขั้นตอนที่ 2 ระบบจะยกเลิกโหมดการ เลืือกนี้้�โดยอััตโนมััติิ

### **การตั้้�งค่่าอื่่�น ๆ**

- **1 กดตััวหมุุนปรัับเสีียง เพื่่�อเข้้า [FUNCTION]**
- **2 หมุุนตััวหมุุนปรัับเสีียง เพื่่�อเลืือกตััวเลืือก (ดููจากตารางด้้านล่่างจากนั้้�นให้้กดตััวหมุุน ปรัับเสีียง**
- **3 ทำำซ้ำำ�ในขั้้�นตอนที่่�2 เพื่่�อเลืือกหรืือยกเลิิก ตััวเลืือกที่่�ต้้องการ**
- **4 กดปุ่่�ม ค้้างไว้้เพื่่�อออก**

กลับไปยังการตั้งค่าก่อนหน้า กดปุ่ม $\alpha/\epsilon$ 

ค่่าเริ่่�มต้้น **: [XX]**

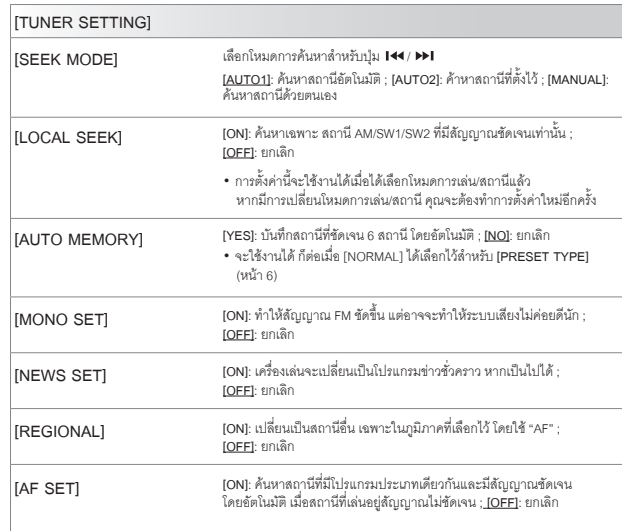

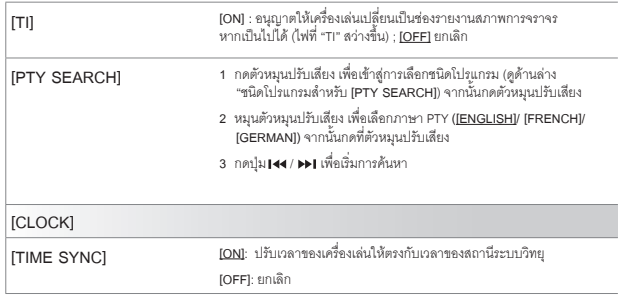

- [MONO SET]/[NEWS SET]/[REGIONAL]/[AF SET]/[TI]/[PTY SEARCH]<br>สามารถเลือกได้เมื่่อเลือกแบนด์ FM1/ FM2/ FM3
- หากมีการปรับระดับเสียงระหว่างการรับข้อมูลจราจร, การเตือน หรือข้อมูลข่าวสาร เสียงที่ปรับ<br> จะถูกบันทึกโดยอัตโนมัติ ซึ่งจะเป็นระดับเสียงสำหรับการเปิดใช้งานโหมดการเล่นดังกล่าวใน<br> ครั้งต่อไป

#### **ชนิิดโปรแกรมสำำ หรัับ [PTY SEARCH]**

- [SPEECH] : [NEWS], [AFFAIRS], [INFO] (ข้อมูล), [SPORT], [EDUCATE], [DRAMA],<br>[CULTURE], [SCIENCE], [VARIED], [WEATHER], [FINANCE],<br>[CHILDREN], [SOCIAL], [RELIGION], [PHONE IN], [TRAVEL], [LEISURE],<br>[DOCUMENT]
- [MUSIC] : [POP M] (เพลง), [ROCK M] (เพลง), [EASY M] (เพลง), [LIGHT M] (เพลง),<br>[CLASSICS], [OTHER M] (เพลง), [JAZZ], [COUNTRY], [NATION M]<br>(เพลง), [OLDIES], [FOLK M] (เพลง)

เครื่่�องเล่่นจะค้้นหาชนิิดโปรแกรม หากมีีการเลืือก **[SPEECH]** หรืือ **[MUSIC]**

### **วิิทยุุ CD/USB/iPod**

#### **การใส่่แผ่่นดิิสก์์**

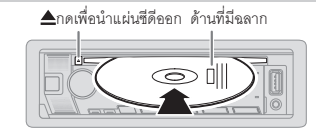

โหมดการเล่่นจะเปลี่่�ยนเป็็น CD และเริ่่�มการเล่่นโดยอััตโนมััติิ

#### **การเชื่่�อมต่่ออุุปกรณ์์USB**

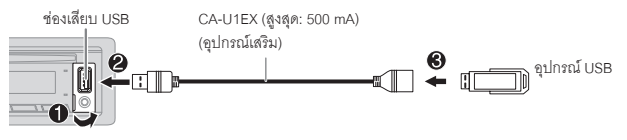

โหมดการเล่่นจะเปลี่่�ยนเป็็น USB และเริ่่�มการเล่่นโดยอััตโนมััติิ

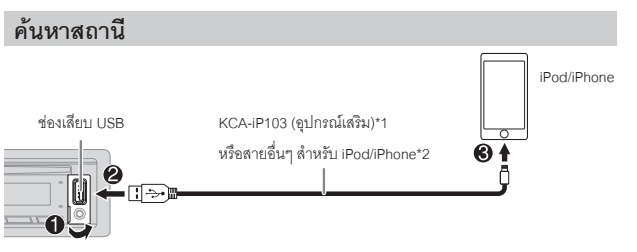

โหมดการเล่นจะเปลี่ยนเป็น iPod USB และการเล่นจะเริ่มขึ้นโดยคัตโนมัติ •คุุณสามารถเชื่่�อมต่่อiPod/iPhone ผ่่าน Bluetooth(หน้้า14)

\*1 ไม่คารทิ้งสายไว้ในรถเมื่อไม่ได้ใช้งาน \*2 KCA-iP103: แบบ Lightning

### **CD/USB/iPod**

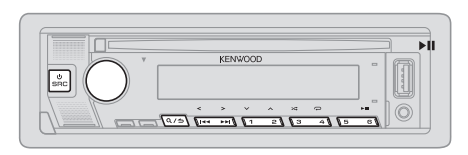

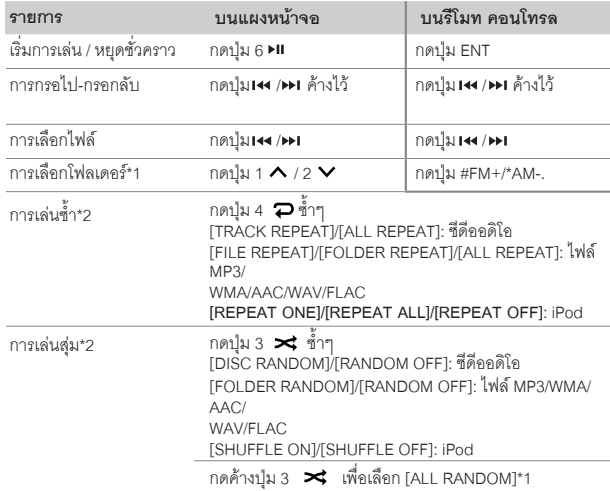

\*1 สำำ หรัับซีีดีี: เฉพาะไฟล์์MP3/WMA/AAC ไม่่มีีบน iPod

\*2 สำำ หรัับ iPod: สามารถเลืือกได้้เมื่่�อเลืือก [MODE OFF]

#### **การเลืือกไดรฟ์์เพลง**

#### **เมื่่�ออยู่่ในโหมดการเล่่น USB ให้้กดปุ่่�ม 5 ซ้ำำ�ๆ**

้จะเล่นเพลงที่ได้บันทึกลงไดรฟ์ต่อไปนี้

- เลืือกหน่่วยความจำำ ภายในหรืือภายนอกของสมาร์์ทโฟน (Mass Storage Class)
- เลืือกไดรฟ์์ของ Multiple Drives Device

คุุณสามารถเลืือกไดรฟ์์เพลงจากเมนูู**[FUNCTION]**

- **1 กดที่่�ตััวหมุุนปรัับเสีียง เพื่่�อเข้้าสู่่ [FUNCTION]**
- **2 หมุุนตััวหมุุนปรัับเสีียง เพื่่�อเลืือก [USB] จากนั้้�นกดที่่�ตััวหมุุนปรัับเสีียง**
- **3 หมุุนตััวหมุุนปรัับเสีียง เพื่่�อเลืือก [MUSIC DRIVE] จากนั้้�นกดที่่�ตััวหมุุนปรัับเสีียง**
- **4 หมุุนตััวหมุุนปรัับเสีียง เพื่่�อเลืือก [DRIVE CHANGE] จากนั้้�นกดที่่�ตััวหมุุนปรัับเสีียง** ไดรฟ์์ถััดไป **([DRIVE 1]** ถึึง **[DRIVE 4]**)จะถููกเลืือกโดยอััตโนมััติิและการเล่่นจะเริ่่�มขึ้้�น โดยอััตโนมััติิ
- **5 ทำำตามขั้้�นตอนที่่�1 ถึึง 4 จนกว่่าจะได้้ตััวเลืือกที่่�ต้้องการ**
- **6 กดค้้างที่่�ปุ่่�ม เพื่่�อออก**

การกลับไปยังการตั้งค่าก่อนหน้า กดปุ่ม $\alpha/\epsilon$ 

#### **การเลืือกโหมดการควบคุุม**

#### **ระหว่่างอยู่่ในโหมดการเล่่น iPod USB (หรืือโหมดการเล่่น iPod BT) ให้้กดปุ่่�ม 5 ซ้ำำ�ๆ**

**[MODE ON]**: ควบคุมจาก iPod/iPhone อย่างไรก็ตาม คุณยังสามารถควบคุมการเล่นหรือหยุด,<br> การเลือกไฟล์, การกรอไป-กรอกลับได้จากตัวเครื่อง

**[MODE OFF]**: ควบคุุม iPod/iPhoneจากเครื่่�องเล่่น

#### **การค้้นหาเพลงโดยตรง (โดยใช้้รีีโมท คอนโทรล)**

**1 กดปุ่่�ม DIRECT**

- **2 กดปุ่่�มหมายเลขไฟล์์/เพลง ที่่�ต้้องการ**
- **3 กดปุ่่�ม เพื่่�อค้้นหาเพลง**

### **CD/USB/iPod**

- $\,\cdot\,$ ยกเลิก กดปุ่ม $\,\bigstar\,$ หรือ DIRECT
- ไม่สามารถใช้งานได้ หากมีการเลือกการเล่นแบบสมอย่
- • ไม่่สามารถใช้้ได้้กัับโหมดการเล่่น **iPod USB**

### **การเลืือกไฟล์์เพื่่�อเล่่น**

### **จากโฟลเดอร์์หรืือจากรายการ**

- สำำ หรัับ iPod สามารถใช้้งานได้้เมื่่�อเลืือกโหมด [MODE OFF] (หน้้า10)
- **1 กดปุ่ม Q/<del>b</del>**
- **2 หมุุนตััวหมุุนปรัับเสีียง เพื่่�อเลืือกโฟลเดอร์์/รายการ จากนั้้�นกดที่่�ตััวหมุุนปรัับเสีียง**
- **3 หมุุนตััวหมุุนปรัับเสีียง เพื่่�อเลืือกไฟล์์ที่่�ต้้องการ จากนั้้�นกดที่่�ตััวหมุุนปรัับเสีียง** ไฟล์์ที่่�เลืือกจะเริ่่�มเล่่น

**การค้้นหาด่่วน (สามารถเลืือกได้้เมื่่�ออยู่่ในโหมดการเล่่น CD และ USB เท่่านั้้�น)**

หากคุณมีไฟล์จำนวนมาก คุณสามารถทำการค้นหาได้อย่างรวดเร็ว

- 1 กดปุ่ม **Q**/<del>b</del>
- **2 หมุุนตััวหมุุนปรัับเสีียง เพื่่�อเลืือกโฟลเดอร์์/รายการ จากนั้้�นกดที่่�ตััวหมุุนปรัับเสีียง**
- **3 หมุุนตััวหมุุนปรัับเสีียงอย่่างรวดเร็็ว เพื่่�อหาไฟล์์ที่่�ต้้องการแบบผ่่านๆ**
- **4 หมุุนตััวหมุุนปรัับเสีียง เพื่่�อเลืือกไฟล์์ที่่�ต้้องการ จากนั้้�นกดที่่�ตััวหมุุนปรัับเสีียง** ไฟล์์ที่่�เลืือกจะเริ่่�มเล่่น

**การค้้นหาแบบเป็็นช่่วง(สามารถเลืือกได้้เมื่่�ออยู่่ในโหมดการเล่่น iPod USB และ iPod BT เท่่านั้้�น)**

หากคุณมีไฟล์จำนวนมากในรายการที่เลือก คุณสามารถทำตามขั้นตอนต่อไปนี้<br>เพื่อค้นหาไฟล์เป็นช่วงๆ ตามอัตราส่วนที่เลือกไว้ใน **[SKIP SEARCH]** 

•สำำ หรัับ iPod สามารถใช้้งานได้้เมื่่�อเลืือกโหมด **[MODE OFF]** (หน้้า9)

**1 กดปุ่ม Q/<del>b</del>** 

- **2 หมุุนตััวหมุุนปรัับเสีียง เพื่่�อเลืือกรายการ จากนั้้�นกดที่่�ตััวหมุุนปรัับเสีียง**
- ่ 3 กดปุ่ม <sup>144</sup> /<sup>pp1</sup> เพื่อค้นหา โดยการข้ามตามอัตราส่วนที่ตั้งค่าไว้
	- กดปุ่ม **14 / ษ1** ค้างไว้ เพื่อค้นหาในอัตราส่วน 10% โดยไม่สนสิ่งที่ตั้งค่าไว้ใน<br>ISKIP SEARCHI
- **10 ภาษาไทย 4 หมุุนตััวหมุุนปรัับเสีียง เพื่่�อเลืือกไฟล์์ที่่�ต้้องการ จากนั้้�นกดที่่�ตััวหมุุนปรัับเสีียง** ไฟล์์ที่่�เลืือกจะเริ่่�มเล่่น

**4. หมุุนตััวหมุุนปรัับเสีียง เพื่่�อเลืือกไฟล์์ที่่�ต้้องการ จากนั้้�นกดที่่�ตััวหมุุนปรัับเสีียง** ไฟล์์ที่่�เลืือกจะเริ่่�มเล่่น

#### **การตั้้�งค่่า [SKIP SEARCH]**

- **1 กดที่่�ตััวหมุุนปรัับเสีียง เพื่่�อเข้้าสู่่ [FUNCTION]**
- **2 หมุุนตััวหมุุนปรัับเสีียง เพื่่�อเลืือก [USB] จากนั้้�นกดที่่�ตััวหมุุนปรัับเสีียง**
- **3 หมุุนตััวหมุุนปรัับเสีียง เพื่่�อเลืือก [SKIP SEARCH] จากนั้้�นกดที่่�ตััวหมุุนปรัับเสีียง**
- **4 หมุุนตััวหมุุนปรัับเสีียง เพื่่�อเลืือกอััตราส่่วนการข้้ามไฟล์์จากนั้้�นกดที่่�ตััวหมุุนปรัับเสีียง** [0.5%] (ค่่าเริ่่�มต้้น) /[1%]/[5%]/[10%]

หน้าจอจะแสดงอัตราส่วนการข้ามไฟล์เป็นเปอร์เซ็นต์ของจำนวนไฟล์ทั้งหมด

- **5 กดค้้างที่่�ปุ่่�ม เพื่่�อออก**
- **การค้้นหาจากตััวอัักษรของชื่่�อไฟล์์(สามารถเลืือกได้้เมื่่�ออยู่่ในโหมดการเล่่น iPod USB และ iPod BT เท่่านั้้�น)**

**คุุณสามารถค้้นหาไฟล์์โดยเลืือกจากตััวอัักษรตััวแรกได้้**

**\* สำำ หรัับ iPod สามารถใช้้งานได้้เมื่่�อเลืือกโหมด [MODE OFF] (หน้้า 10)**

- **1 กดปุ่ม Q/b**
- **2 หมุุนตััวหมุุนปรัับเสีียง เพื่่�อเลืือกรายการ จากนั้้�นกดที่่�ตััวหมุุนปรัับเสีียง**
- **3 หมุุนตััวหมุุนปรัับเสีียงอย่่างรวดเร็็ว เพื่่�อเข้้าสู่่การค้้นหาตััวอัักษร**
- **4 หมุุนตััวหมุุนปรัับเสีียง เพื่่�อเลืือกตััวอัักษร** หากต้้องการค้้นหาตััวอัักษรอื่่�นๆ ที่่�ไม่่ใช่่ A-Z และ0-9ให้้เลืือก "\*"
- **5 กดปุ่่�ม / เพื่่�อเลื่่�อนไปยัังตำำ แหน่่งที่่�ต้้องการใส่่ข้้อมููล**
	- • คุุณสามารถใส่่ได้้สููงสุุด 3 ตััวอัักษร
- **6 กดที่่�ตััวหมุุนปรัับเสีียงเพื่่�อเริ่่�มการค้้นหา**
- **7 หมุุนตััวหมุุนปรัับเสีียง เพื่่�อเลืือกไฟล์์ที่่�ต้้องการ จากนั้้�นกดที่่�ตััวหมุุนปรัับเสีียง** ไฟล์์ที่่�เลืือกจะเริ่่�มเล่่น
- การกลับไปยังโฟลเดอร์แรก/ ไฟล์แรก/ เมนูแรก กดปุ่ม 5 (ไม่่สามารถใช้งานได้เมื่่ออยู่ในโหมด<br> การเล่น BT AUDIO)
- $\cdot$  กลับไปยังตัวเลือกการตั้งค่าก่อนหน้า กดปุ่ม  $\mathsf{\alpha}\mathbin{/}$
- $\cdot$  ยกเลิก กดค้างที่ปุ่ม $\alpha/\mathbf{\Theta}$

### **Spotify**

คุณสามารถฟังเพลงใน Spotify บน iPhone/iPod touch (ผ่าน Bluetooth หรืือ ช่องต่อUSB)<br>หรือ อปกรณ์Andriod (ผ่าน Bluetooth)

#### **การเตรีียมพร้้อม**

- ติดตั้ง แอปพลิเคชัน Spotify เวอร์ชั่นล่าสุด บนอุปกรณ์ของคุณ (iPhone/iPod touch หรือ<br> อุปกรณ์Andriod) จากนั้นให้สร้างบัญชีผู้ใช้และล็อคอินเข้าสู่ Spotify
- • ใน **[SOURCE SELECT]** เลืือก **[SPOTIFY SRC]** และเลืือก **[ON]** (หน้้า6)

#### **การเริ่่�มรัับฟััง**

**1 เปิิดแอปพลิิเคชััน Spotify บนโทรศััพท์์มืือถืือของคุุณ**

#### **2 เชื่่�อมต่่อโทรศััพท์์เข้้ากัับช่่องต่่อ USB**

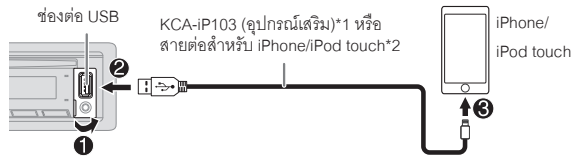

คุณสามารถเชื่อมต่อ iPhone/iPod touch หรือ อุปกรณ์Andriod ผ่าน Bluetooth<br>(หน้า 14)

- ตรวจสอบว่าช่องต่อ USB ไม่ได้เชื่อมต่อกับอุปกรณ์ใด ในขณะที่คุณทำการเชื่อมต่อ<br> Bluetooth
- **<sup>3</sup> กดปุ่่�ม SRC ซ้ำำ�ๆ เพื่่�อเลืือก SPOTIFY (สำำ หรัับ iPhone/iPod touch) หรืือ SPOTIFY BT (สำำ หรัับอุุปกรณ์์Andriod)** การเล่่นจะเริ่่�มขึ้้�นโดยอััตโนมััติิ

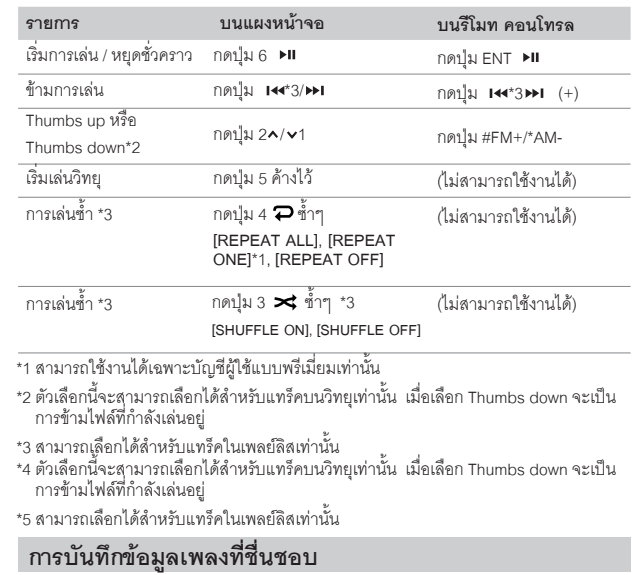

#### เมื่อรับฟังวิทยบน Spotify…

#### **กดตััวหมุุนปรัับเสีียงค้้างไว้้**

หน้าจอแสดง "SAVED" และข้อมูลจะถูกบันทึกไว้ที่ "Your Music" หรือ "Your Library" ในบััญชีีผู้้ใช้้Spotify ของคุุณ

#### การยกเลิกการบันทึก ให้ทำตามขั้นตอนเดียวกับการบับทึก

หน้าจอแสดง "REMOVED" และข้อมูลจะถูกนำออกจาก "Your Music" หรือ "Your Library" ในบััญชีีผู้้ใช้้Spotify ของคุุณ

## **Spotify AUX**

#### **การค้้นหาเพลงหรืือสถานีี**

#### **1 กดปุ่ม Q/<del>b</del>**

- **2 หมุุนตััวหมุุนปรัับเสีียง เพื่่�อเลืือกประเภทรายการ จากนั้้�นกดที่่�ตััวหมุุนปรัับเสีียง** การแสดงประเภทรายการอาจแตกต่่างกััน ขึ้้�นอยุ่่กัับข้้อมููลที่่�ส่่งมาจาก Spotify
- **3 หมุุนตััวหมุุนปรัับเสีียง (หรืือกด / บนรีีโมท คอนโทรล) เพื่่�อเลืือกเพลงหรืือ สถานีีที่่�ต้้องการ**
- **4 กดตััวหมุุนปรัับเสีียง (หรืือกด ENT บนรีีโมท คอนโทรล) เพื่่�อยืืนยััน** คุุณสามารถค้้นหารายการอย่่างรวดเร็็ว โดยการหมุุนตััวหมุุนปรัับเสีียงแบบเร็็วๆ

ต้องการยกเลิก กดปุ่ม  $Q/\bigoplus$ 

คุุณสามารถฟัังเพลงจากเครื่่�องเล่่นออดิิโออื่่�นๆโดยการต่่อสาย AUX

#### **เริ่่�มต้้น**

เลืือก **[ON]** สำำ หรัับ **[BUILT-IN AUX]** ใน **[SOURCE SELECT]** (หน้้า6)

#### **เริ่่�มการฟัังเพลง**

**1 เชื่่�อมต่่อสายออดิิโอ (มีีจำำ หน่่ายทั่่�วไป)**

ช่่องต่่อสาย AUX

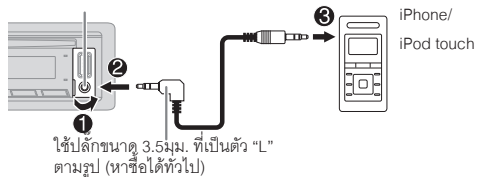

**2 กดปุ่่�ม SRC ซ้ำำ�ๆ เพื่่�อเลืือก AUX**

3 เปิดเครื่องเล่นออดิโอของคณ การเล่นจึงเริ่มขึ้น

### **การตั้้�งชื่่�ออุุปกรณ์์ภายนอกที่่�เชื่่�อมต่่อ (AUX)**

้าระหว่างการรับฟังจากเครื่องเล่นออดิโอที่เชื่อมต่อกับเครื่องเล่นนี้

- **1 กดตััวหมุุนปรัับเสีียง เพื่่�อเข้้า [FUNCTION]**
- **2 หมุุนตััวหมุุนปรัับเสีียง เพื่่�อเลืือก [SYSTEM] จากนั้้�นให้้กดตััวหมุุนปรัับเสีียง**
- **3 หมุุนตััวหมุุนปรัับเสีียง เพื่่�อเลืือก [AUX NAME SET] จากนั้้�นให้้กดตััวหมุุนปรัับเสีียง**
- **4 หมุุนตััวหมุุนปรัับเสีียง เพื่่�อทำำการเลืือก จากนั้้�นให้้กดตััวหมุุนปรัับเสีียง [AUX**](ค่่าเริ่่�มต้้น)**/ [DVD]/[PORTABLE]/[GAME]/[VIDEO]/[TV]**
- **5 กดปุ่่�ม ค้้างไว้้เพื่่�อออก**

กลับไปยังหน้าจอก่อนหน้า กดปุ่ม $\alpha /$ 

## **การใช้้งานแอปพลิิเคชัันอื่่นๆ**

**แอปพลิิเคชััน KENWOOD Remote**  $\dot{\textbf{e}}$ luetooth หรือ USB) หรืออุปกรณ์Andriod (ผ่าน Bluetooth) โดยใช้ แอปพลิเคชัน KENWOOD<br>Remote

 $^*$ สำหรับข้อมูลเพิ่มเติม ดูที่ $\,<$ http://www.kenwood.com/cs/ce/>

#### **เริ่่�มต้้น**

ติดตั้งแอปพลิเคชัน KENWOOD Remote เวอร์ชั่นล่าสุด บนอุปกรณ์ของคุณ

#### **การใช้้งานแอปพลิิเคชััน KENWOOD Remote**

#### **1. เปิิดแอปพลิิเคชััน KENWOOD Remote บนอุุปกรณ์์ของคุุณ**

- **2. เชื่่�อมต่่ออุุปกรณ์์**
	- • สำำ หรัับอุุปกรณ์์Andriod เชื่อมต่ออุปกรณ์Andriodกับเครื่องเล่น ผ่าน Bluetooth (หน้า 15)
	- • สำำ หรัับ iPhone/iPod touch

เชื่อมต่อ iPhone/iPod touch กับช่องต่อ USB (หน้า 9)

 (หรืือ)

เชื่อมต่อ iPhone/iPod touch ผ่าน Bluetooth (หน้า 15) (ตรวจสอบว่าช่องต่อ USB ไม่มีอุปกรณ์อื่นๆ เชื่อมต่ออยู่)

**3. เลืือกอุุปกรณ์์ที่่�ต้้องการใช้้งานจากเมนูู[FUNCTION]**

 ให้้ดููที่่� "การตั้้�งค่่าแอปพลิิเคชััน KENWOOD Remote"**[ANDROID]** จะถููกเลืือกไว้้เป็็นค่่าเริ่่�มต้้น, หากต้้องการใช้้iPhone/iPod touchให้้เลืือก **[YES]** ใน **[IOS]**

 $\bullet \;$  "R APP" จะสว่างขึ้น เมื่อมีการเชื่อมต่อแอปพลิเคชัน KENWOOD Remote

#### **การตั้้�งค่่าแอปพลิิเคชััน KENWOOD Remote**

- **1 กดตััวหมุุนปรัับเสีียง เพื่่�อเข้้า [FUNCTION]**
- 2 หมุนตัวหมุนปรับเสียง เพื่อเลือกตัวเลือก (ดูตารางต่อไปนี้)<br> จากนั้นให้กดตัวหมุนปรับเสียง

#### **3 ทำำซ้ำำ�ขั้้�นตอนที่่�2 จนกว่่าจะได้้ตััวเลืือกที่่�ต้้องการ 4 กดปุ่่�ม ค้้างไว้้เพื่่�อออก** กลับไปยังหน้าจอก่อนหน้า กดปุ่ม $\alpha/\!\!\!\blacktriangleleft$

**ค่่าเริ่่�มต้้น: [XX]**

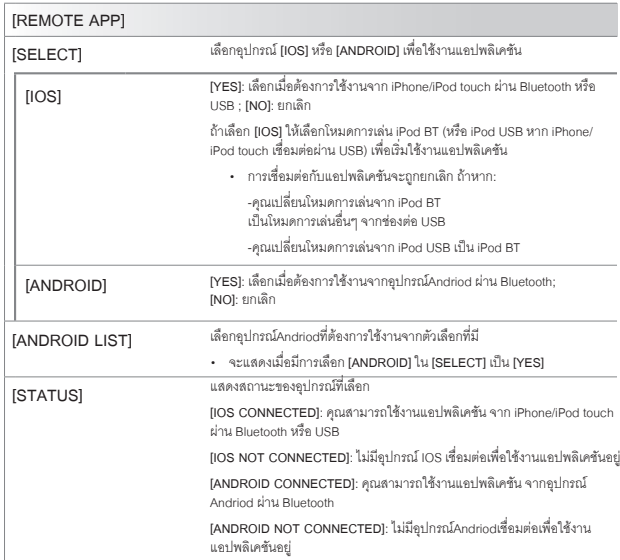

#### **TuneIn Radio / TuneIn Radio Pro**

ระหว่่างที่่�รัับฟัังTuneIn Radio/TuneIn Radio Proให้้เชื่่�อมต่่อiPhone/iPod touch ผ่่าน USB -----<br>จากนั้นเครื่องเล่นจะเล่นเสียงที่มาจากแอปพลิเคชันทันที

- คุณสมบัติของ Bluetooth บางอย่างอาจจะไม่สามารถใช้งานได้ โดยขึ้นอยู่กับเวอร์ชั่นของ<br>Bluetooth, ระบบปฏิบัติการและเวอร์ชั่นเฟิร์มแวร์
- ตรวจสอบว่าได้เปิดใช้งาน Bluetooth บนอุปกรณ์แล้ว เพื่อใช้งานต่อไปนี้
- • สััญญาณ Bluetoothอาจไม่่เสถีียร ขึ้้�นอยู่่กัับสภาพแวดล้้อม

#### **Bluetooth – การเชื่่�อมต่่อ โปรไฟล์์Bluetooth ที่่�รองรัับ**

- Hands-Free Profile(HFP)
- Advanced Audio Distribution Profile(A2DP)
- Audio/ Video Remote Control Profile(AVRCP)
- Serial Port Profile(SPP)
- Phonebook Access Profile (PBAP)

#### **ตััวถอดรหััส Bluetooth ที่่�รองรัับ**

- Sub Band Codec(SBC)
- Advanced Audio Coding (AAC)

### **การติิดตั้้�งไมโครโฟน**

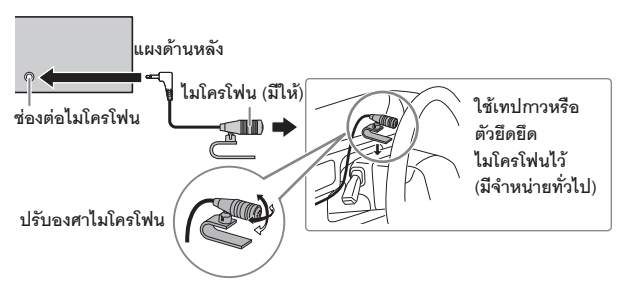

#### **การจัับคู่่และเชื่่�อมต่่ออุุปกรณ์์Bluetooth ในครั้้�งแรก**

- 1. กดปุ่ม **ป่** SRC เพื่อเปิดเครื่องเล่น<br>2. ค้นหาและเลือกชื่อเครื่องเล่นนี้ ("DP,X-5200BT") ที่อุปกรณ์ Bluetooth ของคุณ 2. **ค้นหาและเลือกชื่อเครื่องเล่นนี้ ("DPX-5200BT") ที่อุปกรณ์ Bluetooth ของคุณ**<br>หน้าจอจะแสดงข้อความและข้อมูลดังนี้<br>"PAIRING" ➡ "PASS XXXXXX" ➡ ชื่ออุปกรณ์ ➡ "PRESS" ➡ "VOLUME<br>KNOB"  $\blacktriangleright$  "PASS XXXXXX"  $\implies$  ชื่ออุปกรณ์  $\implies$  "PRESS"  $\implies$ 
	- สำหรับอุปกรณ์ Bluetooth บางรุ่น คุณอาจจะต้องใส่หมายเลขยืนยันตัวตน (PIN)<br> ในทันทีหลังจากการค้นหา
- 3. กดตัวหมนปรับเสียงเพื่อเริ่มการจับค่อปกรณ์

หน้าจอแสดง "PAIRING OK" เมื่อการจับคู่อุปกรณ์สำเร็จแล้ว

เมื่อการจับคู่สำเร็จแล้ว จะเป็นการเชื่อมต่ออุปกรณ์ Bluetooth โดยอัตโนมัติ

- $\,\cdot\,$  ไฟแสดง "BT1" และ/หรือ "BT2" บนแผงควบคุม จะสว่างขึ้น
- • " " จะแสดงความแรงของสััญญาณและแบตเตอรี่่�ที่่�มีีของอุุปกรณ์์ที่่�เชื่่�อมต่่ออยู่่
- • เครื่่�องเล่่นนี้้�รองรัับ Secure Simple Pairing (SSP)
- $\cdot$  สามารถบันทึกอุปกรณ์ที่จับคู่แล้ว ได้สูงสุด 5 เครื่อง
- เมื่อจับคู่อุปกรณ์เรียบร้อยแล้ว อุปกรณ์ Bluetooth จะถูกบันทึกไว้ที่เครื่องเล่น ถึงแม้ว่าจะมี<br>- การรีเซ็ตเครื่องเล่นก็ตาม เพื่อยกเลิกการจับคู่อุปกรณ์ที่บันทึกไว้ ดูที่ [DEVICE DELETE] ที่<br>- หน้า 19
- สามารถเชื่อมต่อโทรศัพท์มือถือ Bluetooth สูงสุด 2 เครื่อง และอุปกรณ์ออดิโอ Bluetooth<br>- สูงสุด 1 เครื่อง ได้ในเวลาเดียวกัน การเชื่อมต่อหรือยกเลิกการเชื่อมต่ออุปกรณ์ ดูที่<br>- IPHONE SELECTI หรือ IAUDIO SELECTI ใน IBT MODEI
- อุปกรณ์ Bluetooth บางรุ่น จะไม่สามารถเชื่อมต่อได้โดยอัตโนมัติหลังจากการจับคู่อุปกรณ์<br> ให้เชื่อมต่ออุปกรณ์กับเครื่องเล่นด้วยตนเอง
- ให้อ้างอิงจากคู่มือการใช้งานของอุปกรณ์ Bluetooth ของคุณ สำหรับข้อมูลเพิ่มเติม

#### **การจัับคู่่อััตโนมััติิ**

เมื่่�อคุุณเชื่่�อมต่่อiPhone/ iPod touch ผ่่านช่่องต่่อ USB เครื่่�องเล่่นจะทำำ การจัับคู่่อุุปกรณ์์ (ผ่่าน Bluetooth) โดยทัันทีี เมื่่�อ**[AUTO PAIRING]** ได้้ตั้้�งค่่าเป็็น **[ON]** (หน้้า18) **กดตััวหมุุนปรัับเสีียง เพื่่�อจัับคู่่ เมื่่�อชื่่�ออุุปกรณ์์ที่่�จัับคู่่ถููกต้้องแล้้ว**

#### **Bluetooth – โทรศััพท์์มืือถืือ**

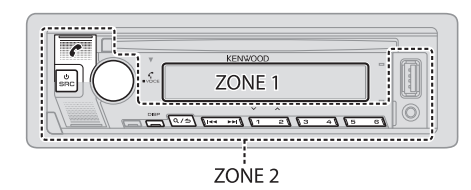

#### **การรัับสาย**

เมื่อมีสายเรียกเข้า:

- • จะมีีไฟสีีเขีียวสว่่างขึ้้�นและกระพริิบที่่� **[ZONE 2]**
- • เครื่่�องเล่่นจะรัับสายให้้อััตโนมััติิหากมีีการเลืือก **[AUTO ANSWER]** (หน้้า16)

#### ระหว่่างการสนทนา

- $\cdot$  ไฟสว่างที่ **[ZONE 1]** ตามที่ได้ตั้งค่าใน [DISPLAY] (หน้า 25) และ จะมีไฟสีเขียวสว่างที่ **[ZONE 2]**
- • หากคุุณปิิดเครื่่�องเล่่น จะเป็็นการปิิดการเชื่่�อมต่่อ Bluetooth

ึการทำงานตามตารางต่อไปนี้ อาจแตกต่างกัน ขึ้นอยู่กับอุปกรณ์โทรศัพท์มือถือที่เชื่อมต่อ

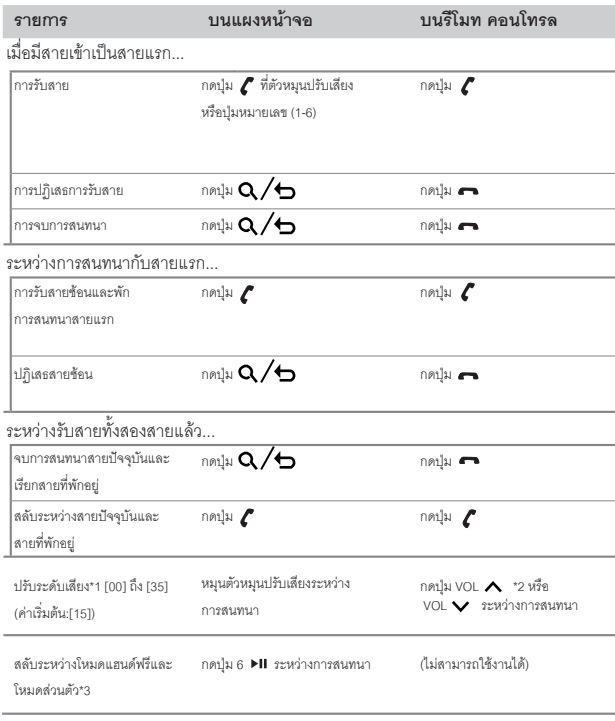

<sup>\*1,\*2,\*3:</sup> ดููหน้้า16

\*1 การปรับนี้ จะไม่มีผลกับระดับเสียงในโหมดการเล่นอื่นๆ  $^{\star}$ 2 กดค้างที่ปุ่ม VOL  $\bigwedge$  เพื่อปรับเสียงให้ถึง 15 \*3 การใช้งานอาจแตกต่างกัน ขึ้นอยู่กับอุปกรณ์ Bluetooth ที่เชื่อมต่อ

#### **การปรัับคุุณภาพเสีียง**

ระหว่่างการสนทนา....

- **1 กดตััวหมุุนปรัับเสีียง เพื่่�อเข้้าสู่่ [FUNCTION]**
- 2 หมุนตัวหมุนปรับเสียง เพื่อเลื<sup>้</sup>อกตัวเลือก (ดูที่ตารางด้านล่าง) **จากนั้้�นกดที่่�ตััวหมุุนปรัับเสีียง**
- **3 ทำำซ้ำำ�ขั้้�นตอนที่่�2 จนกว่่าจะได้้ตััวเลืือกที่่�ต้้องการ**
- **4 กดค้้างที่่�ปุ่่�ม เพื่่�อออก**

กลับไปยังหน้าจอการตั้งค่าก่อนหน้า กดปุ่ม $\,\alpha/\!\!\!\rightarrow$ 

#### **การโทรออก**

คุณสามารถโทรออกจากประวัติการโทร, สมุดโทรศัพท์ หรือกดหมายเลขโทรศัพท์ ้ สามารถใช้การโทรออกด้วยเสียงได้ หากโทรศัพท์มือถือของคุณมีคุณสมบัตินี้

**1 กดปุ่่�ม เพื่่�อเข้้าสู่่โหมด Bluetooth** หน้าจอแสดง "(ชื่ออุปกรณ์แรก)"

 $\bullet$ หากมีการเชื่อมต่อโทรศัพท์ 2 เครื่อง ให้กด  $\boldsymbol{\ell}$  อีกครั้ง เพื่อสลับไปยังโทรศัพท์อีกเครื่อง หน้าจอแสดง "(ชื่ออุปกรณ์ที่สอง)"

- 2 หมุนตัวหมุนปรับเสียง เพื่อเลือกตัวเลือก(ดูที่ตารางด้านล่าง) **จากนั้้�นกดที่่�ตััวหมุุนปรัับเสีียง**
- ่ 3 ทำซ้ำขั้นตอนที่ 2 <sup>้</sup>จนกว่าจะได้ตัวเลือกที่ต้องการ หรือทำตามขั้นตอนบนหน้าจอเพื่อ  **เลืือกตััวเลืือกที่่�ต้้องการ**
- $4$  กดค้างที่ปุ่ม  $\alpha/\epsilon$  เพื่อออก

กลับไปยังหน้าจอการตั้งค่าก่อนหน้า กดปุ่ม $\alpha/$ 

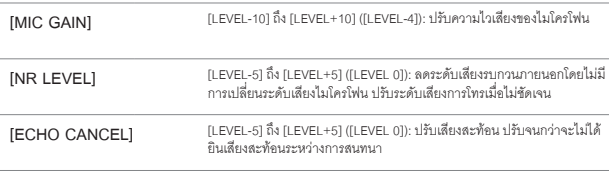

### **การทำำการตั้้�งค่่าสำำ หรัับการรัับสาย**

- **1 กดปุ่่�ม เพื่่�อเข้้าสู่่โหมด Bluetooth**
- **2 หมุุนตััวหมุุนปรัับเสีียง เพื่่�อเลืือก [SETTING] จากนั้้�นกดที่่�ตััวหมุุนปรัับเสีียง**
- **3 หมุุนตััวหมุุนปรัับเสีียง เพื่่�อเลืือก [AUTO ANSWER] จากนั้้�นกดที่่�ตััวหมุุนปรัับเสีียง**
- 4 หมุนตัวหมุุนปรับเสียง เพื่อเลือกเวลา (เป็นวินาที) ที่จะให้รับสายจากนั้นกดที่ตัวหมุน<br> ปรับเสียง

 **[01] ถึึง [30] หรืือเลืือก [OFF] เพื่่�อยกเลิิก (ค่่าเริ่่�มต้้น : [OFF])**

**5 กดค้้างที่่�ปุ่่�ม เพื่่�อออก**

กลับไปยังหน้าจอการตั้งค่าก่อนหน้า กดปุ่ม $\alpha /$ b

# **CALL HISTORY**

**ค่่าเริ่่�มต้้น: [XX]**

#### (สามารถใช้้งานได้้หากโทรศััพท์์มืือถืือของคุุณรองรัับ PBAP) **1** กดตััวหมุุนปรัับเสีียง เพื่่�อเลืือกชื่่�อหรืือหมายเลขโทรศััพท์์

- • หน้้าจอแสดง "INCOMING," "OUTGOING" หรืือ"MISSED" ที่ส่วนด้านล่างของหน้าจอ เพื่อแสดงสถานการณ์โทรก่อนหน้า
- $\cdot$  กดปุ่ม DISP เพื่อเปลี่ยนประเภทการแสดงผล (NUMBER หรือ NAME)
- • หน้้าจอแสดง "NO DATA" หากไม่่มีีประวััติิการโทร
- 2 กดที่ตัวหมุนปรับเสียง เพื่อโทรออก

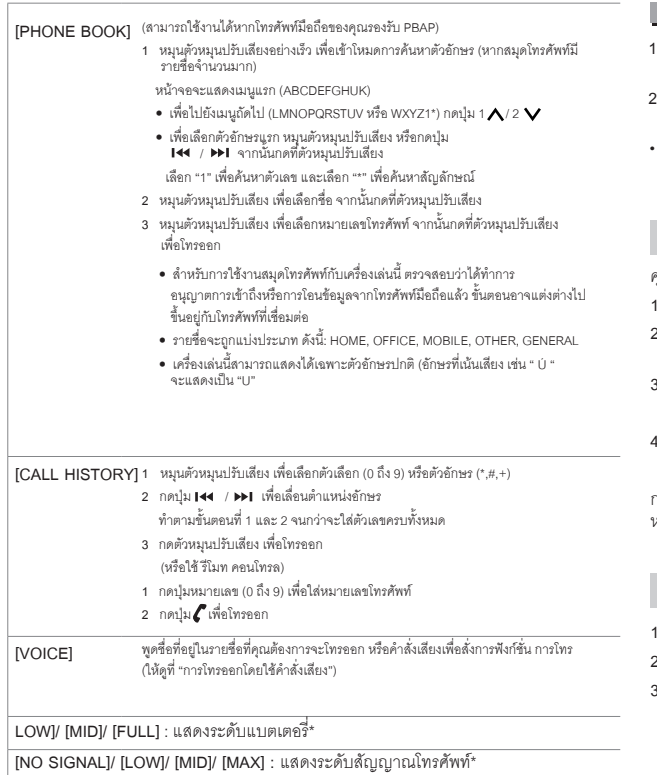

\* ฟังก์ชั่นการใช้งาน จะขึ้นอยู่กับรุ่นของโทรศัพท์มือถือที่่ใช้งาน

### **การโทรออกโดยใช้้คำำสั่่�งเสีียง**

- **1 กดค้้างที่่�ปุ่่�ม VOICE เพื่่�อเริ่่�มการใช้้งานการสั่่�งการด้้วยเสีียงของโทรศััพท์์มืือถืือ ที่่�เชื่่�อมต่่อ**
- **พูดชื่อที่อยู่ในรายชื่อที่คุณต้องการจะโทรออกหรือคำสั่งเสียงเพื่อสั่งการฟังก์ชั่นการ<br>โทร**
- พังก์ชั่นการสั่งการด้วยเสียงจะแตกต่างกัน ขึ้นอยู่กับโทรศัพท์มือถือที่่ใช้งาน ให้ดูคู่มือการใช้<br>งานของโทรศัพท์มือถือที่เชื่อมต่อสำหรับข้อมูลเพิ่มเติม

#### **การบัันทึึกรายชื่่�อ**

 $\mathfrak f$ ุณสามารถบันทึกชื่อได้ 6 รายชื่อ ตามหมายเลขปุ่มกด (1 ถึง 6)

- **1 กดปุ่่�ม เพื่่�อเข้้าสู่่โหมด Bluetooth**
- **2 หมุุนตััวหมุุนปรัับเสีียง เพื่่�อเลืือก [CALL HISTORY], [PHONE BOOK], หรืือ [NUMBER DIAL] จากนั้้�นกดที่่�ตััวหมุุนปรัับเสีียง**
- **3 หมุุนตััวหมุุนปรัับเสีียง เพื่่�อเลืือกรายชื่่�อ หรืือใส่่หมายเลขโทรศััพท์์** เมื่อเลือกรายชื่อ ให้กดตัวหมุนปรับเสียง เพื่อแสดงหมายเลขโทรศัพท์
- **4 กดค้้างที่่�ปุ่่�มหมายเลข (1 ถึึง 6)**

หน้าจอแสดง "STORED" เมื่อรายชื่อได้ถูกบันทึกแล้ว

าารลบรายชื่อจากปุ่มที่่บันทึกไว้ เลือก **[NUMBER DIAL]** ในขั้นตอนที่ 2 และบันทึกแบบไม่มี<br>หมายเลขในขั้นตอนที่ 3 และ 4

#### **การโทรออกจากรายชื่่�อที่่�บัันทึึกไว้้**

- **1 กดปุ่่�ม เพื่่�อเข้้าสู่่โหมด Bluetooth**
- **2 กดปุ่่�มหมายเลขที่่�ต้้องการ (1 ถึึง 6)**
- **3 กดตััวหมุุนปรัับเสีียง เพื่่�อโทรออก** หน้าจอแสดง "NO MEMORY" เมื่่อไม่มีหมายเลขที่บับทึกไว้

#### **การตั้้�งค่่าโหมด Bluetooth**

- **1 กดที่่�ตััวหมุุนปรัับเสีียง เพื่่�อเข้้าสู่่ [FUNCTION]**
- 2 หมุนตัวหมุนปรับเสียง เพื่อเลือกตัวเลือก (ดูที่ตารางด้านล่าง)<br> จากนั้นกดที่ตัวหมุนปรับเสียง
- **3 ทำำซ้ำำ�ขั้้�นตอนที่่�2 จนกว่่าจะได้้ตััวเลืือกที่่�ต้้องการ**
- **4 กดค้้างที่่�ปุ่่�ม เพื่่�อออก**

กลับไปยังหน้าจอก่อนหน้า กดปุ่ม $\alpha/$ 

#### **ค่่าเริ่่�มต้้น: [XX]**

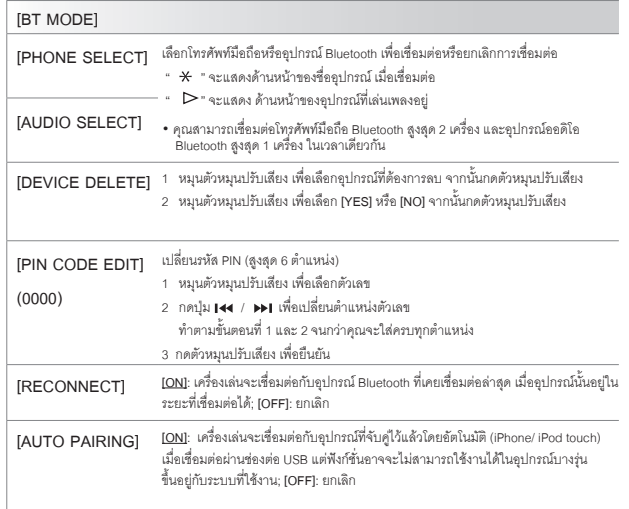

**[INITIALIZE]**

**[YES]**: ตั้งค่าให้ในครั้งแรกของการตั้งค่า Bluetooth (รวมถึงการบันทึกอุปกรณ์ที่จับคู่<sub>เ</sub><br>สมุดโทรศัพท์ ฯลฯ) ; **[NO]**: ยกเลิก

#### **โหมดการทดสอบ Bluetooth**

คุณสามารถตรวจสอบการเชื่อมต่อโปรไฟล์ที่รองรับ ระหว่างอุปกรณ์ Bluetooth และเครื่องเล่น

- $\cdot$  ให้แน่ใจว่าไม่ได้มีการเชื่อมต่ออุปกรณ์ Bluetooth อยู่
- **1 กดค้้างที่่�ปุ่่�ม**

หน้้าจอแสดง "PLEASE PAIR YOUR PHONE PIN 0000"

- **2 ค้้นหาและเลืือกชื่่�อเครื่่�องเล่่นนี้้�("DPX-5200BT") บนอุุปกรณ์์Bluetooth**
- **3 ทำำตามขั้้�นตอนบนอุุปกรณ์์Bluetooth เพื่่�อยืืนยัันการเชื่่�อมต่่อ** หน้้าจอแสดง "TESTING" กระพริิบ

#### **หน้้าจอแสดงผลการเชื่่�อมต่่อ (OK หรืือ NG) หลัังการทดสอบ** PAIRING: สถานะการจับค่อปกรณ์

HF CNT: รองรัับ Hand –Free Profile(HFP)

AUD CNT: รองรัับ Advanced Audio Distribution Profile(A2DP)

PB DL: รองรัับ Phonebook Access Profile(PBAP)

ยกเลิกโหมดการทดสอบ กดค้างที่ปุ่ม SRC เพื่อปิดเครื่องเล่น

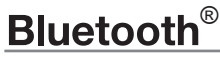

#### **Bluetooth – ออดิิโอ**

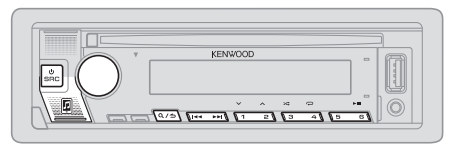

เมื่่ออยู่ในโหมดการเล่น BT AUDIO คุณสามารถเชื่อมต่ออุปกรณ์ออดิโอ Bluetooth ได้ถึง 5<br>อุปกรณ์ และสามารถสลับไปมาระหว่่างแต่ละอุปกรณ์ได้

#### **การรัับฟัังออดิิโอผ่่าน Bluetooth**

- **1 กดปุ่่�ม SRC ซ้ำำ�ๆ (หรืือกดปุ่่�ม SRC บน รีีโมทคอนโทรล) เพื่่�อเลืือกโหมดการเล่่น BT AUDIO**
	- กดปุ่่�ม เพื่่�อเข้้าสู่่ BT AUDIO โดยตรง
- 2 สั่งการที่เครื่องเล่นออดิโอ เพื่อเริ่มการเล่น

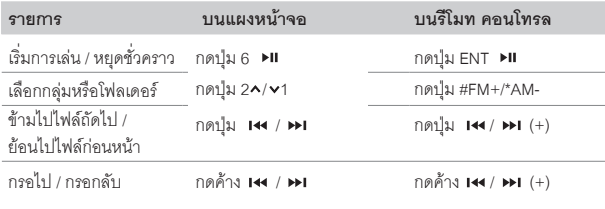

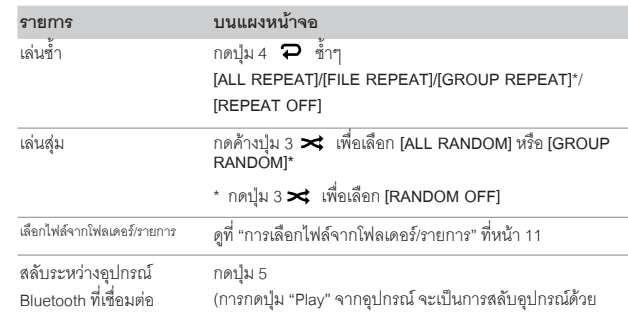

\*ขึ้นอยู่กับอุปกรณ์ที่เชื่อมต่อ บางอุปกรณ์อาจจะไม่มีตัวเลือกนี้

การทำงานและการแสดงผล อาจแตกต่างกัน ขึ้นอยู่กับอุปกรณ์ที่เชื่อมต่อ

#### **การรัับฟััง iPod/iPhone ผ่่าน Bluetooth**

คุุณสามารถรัับฟัังเพลงจากiPod/iPhone ผ่่าน Bluetoothจากเครื่่�องเล่่นได้้ **กดปุ่่�ม SRC ซ้ำำ�ๆ เพื่่�อเลืือก iPod BT**

- คุณสามารถสั่งการ iPod/iPhone เหมือนกับที่เชื่อมต่อ iPod/iPhone ผ่าน USB (หน้า 9)
- $\cdot$  หากคุณเสียบสาย iPod/iPhone ผ่าน USB ในขณะที่รับฟังโหมดการเล่น iPod BT โหมดการเล่่นจะถููกเปลี่่�ยนเป็็น USB แทน ให้้กด SRC เพื่่�อเลืือกโหมดการเล่่น iPod BT หากอปกรณ์ยังเชื้อมต่อผ่าน Bluetooth อย่

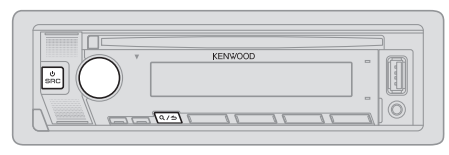

- **1 กดตััวหมุุนปรัับเสีียง เพื่่�อเข้้าสู่่ [FUNCTION]**
- 2 หมุนตัวหมุนปรับเสียง เพื่อทำการเลือกตัวเลือก (ตามตารางด้านล่างนี้)<br>จากนั้นให้กดตัวหมุนปรับเสียง
- **3 ทำำตามขั้้�นตอนที่่�2 จนกว่่าจะได้้ตััวเลืือกที่่�ต้้องการ**
- **4 กดปุ่่�ม ค้้างไว้้เพื่่�อออก**

#### (หรืือใช้้ รีีโมท คอนโทรล)

- **1 กดปุ่่�ม AUD เพื่่�อเข้้าสู่่ (AUDIO CONTROL)**
- **2 กดปุ่่�ม / เพื่่�อเลืือกตััวเลืือก จากนั้้�นกด ENT**

กลับไปยังหน้าจอการตั้งค่าก่อนหน้า กดปุ่ม $\mathbf{Q}/\mathbf{\boldsymbol{\Theta}}$ 

**ค่่าเริ่่�มต้้น: [XX]**

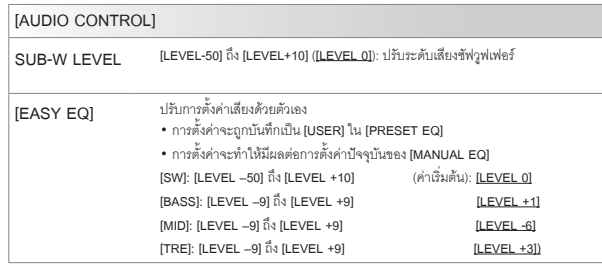

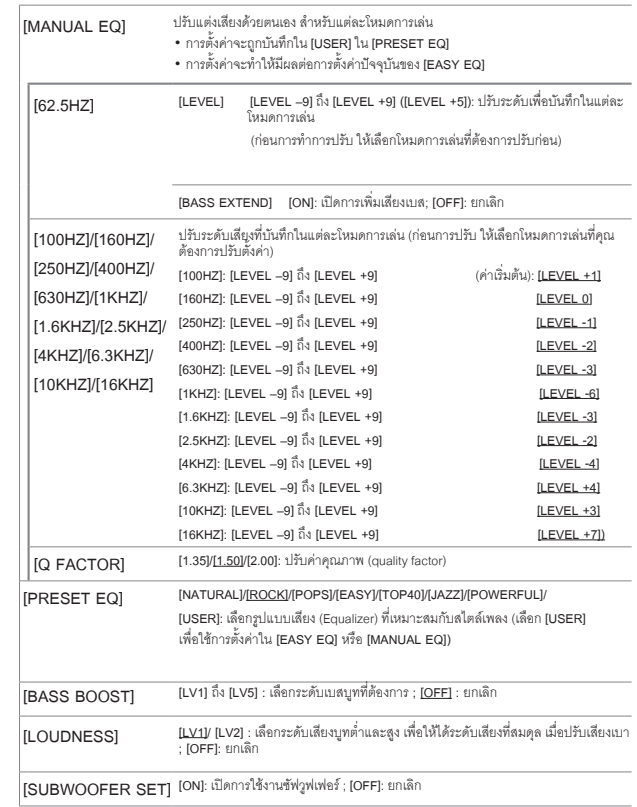

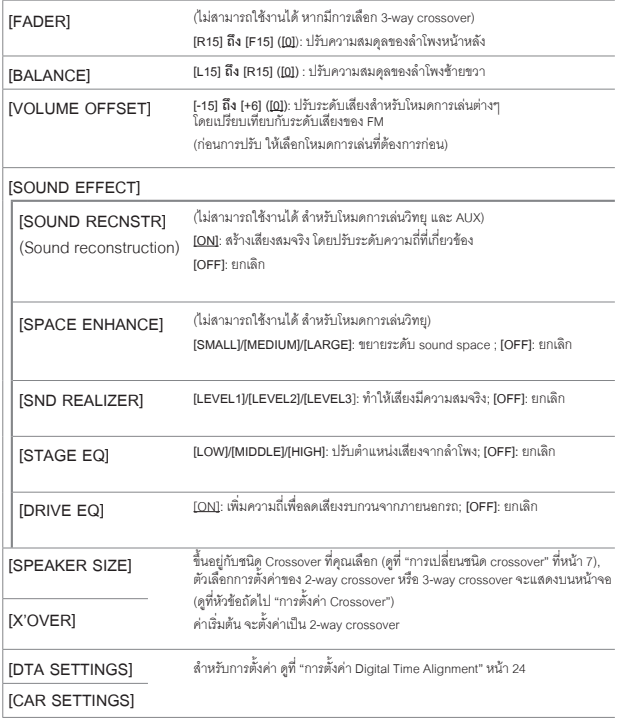

• **[SUB-W LEVEL]** สามารถเลืือกได้้ต่่อเมื่่�อ**[SUBWOOFER SET]** ได้้ตั้้�งค่่าเป็็น **[ON]** (หน้้า20)

#### **การตั้้�งค่่า Crossover**

คุณสามารถตั้งค่าตัวเลือกต่างๆ สำหรับ 2-way crossover และ 3-way crossover<br>ตามรายละเอียดด้านล่าง

#### **SPEAKER SIZE (ขนาดลำำ โพง)**

ตั้งค่าตามขนาดลำโพงที่ใช้งานเพื่อคุณภาพเสียงที่เหมาะสม

- การตั้งค่าความถี่และความเอี่ยง จะถูกตั้งค่า crossover โดยอัตโนมัติ สำหรับลำโพงที่เลือก
- • หากเลืือก **[NONE]** สำำ หรัับประเภทลำำ โพงด้้านล่่างนี้้�ใน [SPEAKER SIZE], จะไม่่สามารถตั้้�งค่่า [X'OVER] สำำ หรัับลำำ โพงได้้
	- - 2-waycrossover : [TWEETER] สำำ หรัับ [FRONT]/[REAR]/[SUBWOOFER]
	- 3-way crossover : [WOOFER]

#### **X'OVER (crossover)**

- **• [FRQ]/[F-HPF FRQ]/[R-HPF FRQ]/[SW LPF FRQ]/[HPF FRQ]/[LPF FRQ]:** ปรับตั้งค่าความถี่ Crossover สำหรับลำโพงที่เลือก (High pass filter หรือ Low pass filter) หากเลือก **[THROUGH]** สัญญาณทั้งหมดจะถูกส่งไปที่ลำโพงที่เลือก
- **• [SLOPE]/[F-HPF SLOPE]/[R-HPF SLOPE]/[SW LPF SLOPE]/[HPF SLOPE]/[LPF SLOPE]**: ปรัับความเอีียงcrossover

ิ จะสามารถเลือกได้เมื่อตั้งค่าเป็นตัวเลือกอื่นๆ นอกเหนือจาก [THROUGH] สำหรับความถี่ Crossover

- • **[SW LPF PHASE]/[PHASE]**: เลืือกเฟสสำำ หรัับoutputลำำ โพงให้้อยู่่ในแนวเดีียวกัับลำำ โพง ตััวอื่่�นๆ
- • **[GAIN LEFT]/[GAIN RIGHT]/[F-HPF GAIN]/[R-HPF GAIN]/[SW LPF GAIN]/[GAIN]**: ปรับระดับเสียงoutputสำหรับลำโพงที่เลือก

#### **ตััวเลืือกการตั้้�งค่่า 2-way crossover**

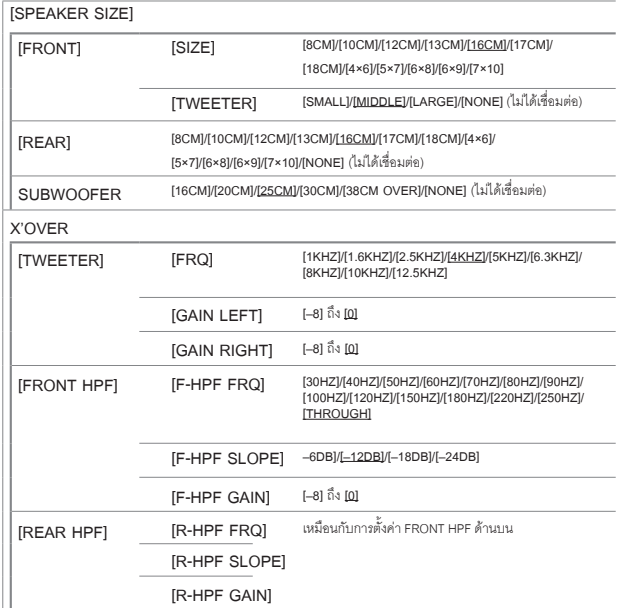

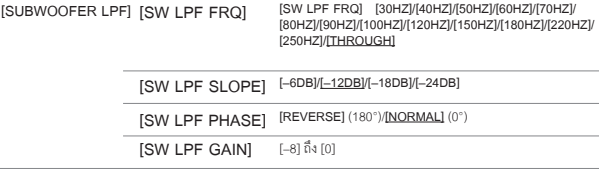

• [SUBWOOFER] ใน [SPEAKER SIZE] และ [SUBWOOFER LPF] ใน [X'OVER]<br> จะสามารถเลือกได้ เมื่อ [SUBWOOFER SET] ได้ตั้งค่าเป็น [ON] เท่านั้น (หน้า 20)

### **ตััวเลืือกการตั้้�งค่่า 3-way crossover**

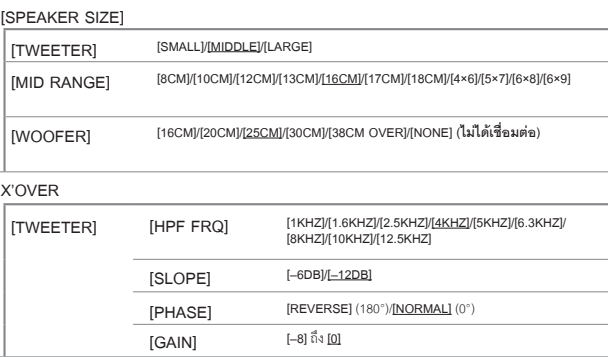

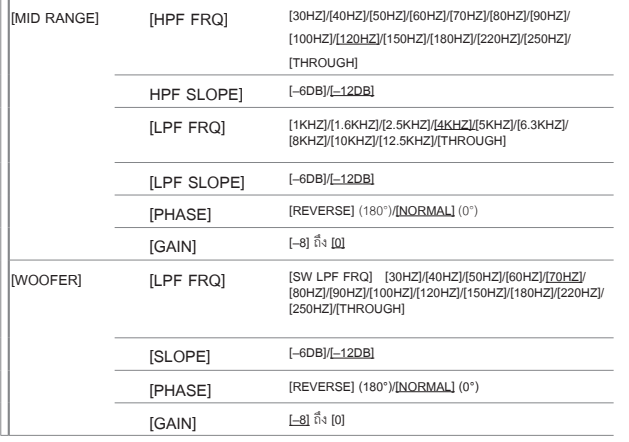

• **[WOOFER]** ใน **[SPEAKER SIZE]** และ **[WOOFER]** ใน **[X'OVER]**จะสามารถเลืือกได้้เมื่่�อ **[SUBWOOFER SET] ไ**ด้ตั้งค่าเป็น **[ON]** เท่านั้น (หน้า 20)

#### **การตั้้�งค่่า Digital Time Alignment**

Digital Time Alignment คือการตั้งดีเลย์ของลำโพง เพื่อทำให้คุณภาพเสียงที่เหมาะสม<br>สำหรับรถของคุณ<br>• สำหรับข้อมูลเพิ่มเติม ดูที่ (การตั้งเวลาดีเลย์อัตโนมัติ) ที่หน้า 24

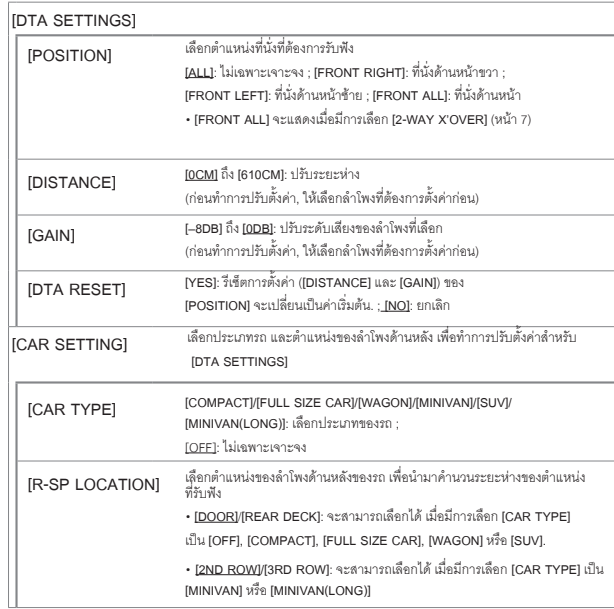

 $\cdot$  ก่อนการตั้งค่าสำหรับ [DISTANCE] และ [GAIN] ใน [DTA SETTING] ให้เลือกลำโพงที่ต้อง การปรับตั้งค่าก่อน

#### เมื่อเลือก 2-way crossover:

**[FRONT LEFT]/[FRONT RIGHT]/[REAR LEFT]/[REAR RIGHT]/[SUBWOOFER]**

**–** คุุณจะสามารถเลืือก **[REAR LEFT], [REAR RIGHT]** และ **[SUBWOOFER]** ได้้ก็็ต่่อเมื่่�อ เลืือกการตั้้�งค่่าเป็็นอย่่าอื่่�น นอกเหนืือจาก **[NONE]** สำำ หรัับ **[REAR]** และ **[SUBWOOFER]** ใน **[SPEAKER SIZE]** (หน้้า22)

## **การตั้้�งค่่าออดิิโอ การตั้้�งค่่าการแสดงผล**

#### เมื่อเลือก 3-way crossover

**[TWEETER LEFT]/[TWEETER RIGHT]/[MID LEFT]/[MID RIGHT]/[WOOFER]**

- คุุณจะสามารถเลืือก **[WOOFER]** ได้้ก็็ต่่อเมื่่�อเลืือกการตั้้�งค่่าเป็็นอย่่าอื่่�น นอกเหนืือจาก **[NONE]** สำำ หรัับ **[WOOFER]** ใน **[SPEAKER SIZE]** (หน้้า22)
- **• [R-SP LOCATION] ใน [CAR SETTINGS]** จะสามารถเลืือกได้้ ถ้้า:
- มีีการเลืือก 2-waycrossover (หน้้า6)
- เลืือกการตั้้�งค่่าเป็็นอย่่าอื่่�น นอกเหนืือจาก **[NONE]** สำำ หรัับ **[REAR]** ใน **[SPEAKER SIZE]** (หน้้า22)

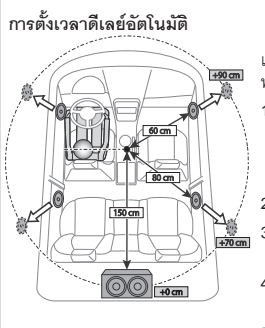

เมื่อคุณได้ระบุระยะห่างจากตำแหน่งที่นั่งกับลำโพง<br>ทุกตัวแล้ว ระบบจะคำนวณเวลาดีเลย์ให้โดยคัตโนมัติ

- ี่ตั้งค่า **[POSITION]** สำหรับตำแหน่งที่รับฟังตาม<br>ตำแหน่งค้างอิง (ตำแหน่งอ้างอิงสำหรับ **[FRONT ALL]** คื่อจุดกึ่งกลางของด้านซ้ายและ<br>ขวาของที่นั่่งด้านหน้ำ)
- **2** วััดระยะจากจุุดอ้้างอิิงไปยัังลำำ โพง
- **3** วััดระยะระหว่่างลำำ โพงที่่�ไกลที่่�สุุด (ในภาพคือ subwoofer) และล้ำโพงอื่นๆ
- **4** ตั้งค่า **[DISTANCE] ในขั้นตอนที่** 3<br>- สำหรับลำโพงแต่ละตัว
- **5** ปรัับ [GAIN] สำำ หรัับลำำ โพงแต่่ละตััว ์ตัวอย่าง: เมื่่อ **[FRONT ALL]ถู**กเลือกเป็นตำแหน่ง<br>สำหรับการรับฟัง

.<br>Zone ตามภาพนี้ จะบ่งบอกถึงการตั้งค่าสีและการตั้งค่าความสว่าง

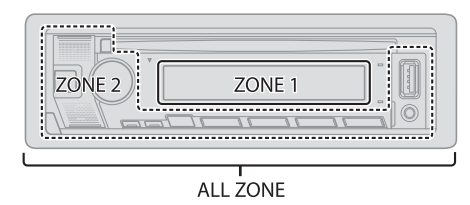

#### **การตั้้�งการลดแสง**

#### **กดค้้างที่่� DISP เพื่่�อเปิิดหรืือปิิดการลดแสง**

• เมื่อมีการกดปุ่มนี้ค้างไว้ การตั้งค่า **[DIMMER]** (หน้า 25) ที่ตั้งค่าไว้จะถูกแทนที่

#### **การเปลี่่�ยนการตั้้�งค่่าการแสดงผล**

- **1 กดตััวหมุุนปรัับเสีียง เพื่่�อเข้้า [FUNCTION]**
- **2 หมุุนตััวหมุุนปรัับเสีียง เพื่่�อทำำการเลืือกตััวเลืือกที่่�ต้้องการ (หน้้า 25) จากนั้้�นให้้กดตััวหมุุนปรัับเสีียง**
- **3 ทำำตามขั้้�นตอนที่่�2 จนกว่่าจะได้้ตััวเลืือกที่่�ต้้องการ**
- **4 กดปุ่่�ม ค้้างไว้้เพื่่�อออก**

กลับไปยังหน้าจอการตั้งค่าก่อนหน้า กดปุ่ม $\alpha/\epsilon$ 

### **การตั้้�งค่่าการแสดงผล**

**ค่่าเริ่่�มต้้น: [XX]** เลืือกสีีสำำ หรัับ **[ALL ZONE], [LCD DISPLAY], [KEY 1]** และ **[KEY 2] 1** เลืือกโซน (ดููตััวอย่่างหน้้า25) **2** เลืือกสีีสำำ หรัับโซนที่่�เลืือก ค่่าเริ่่�มต้้น: **[VARIABLE SCAN]** การสร้างสีที่เลือกเอง เลือก **[CUSTOM R/G/B] สีที่**คุณเลือกจะถูกบันทึกใน<br>**[CUSTOM R/G/B**] **1** กดตััวหมุุนปรัับเสีียง เพื่่�อเข้้าสู่่การปรัับระดัับสีี **2. กด 1∢∢ / ▶▶ เพื่อเลือกสี ([R]/[G]/[B]) 3**. หมุุนตััวหมุุนปรัับเสีียง เพื่่�อปรัับระดัับสีี **([0]-[9])**จากนั้้�นกดที่่�ตััวหมุุนปรัับเสีียง ลดแสงที่่�หน้้าจอ **[ON]**: ลดแสงหน้้าจอ **[OFF]**: ยกเลิิก **[DIMMER TIME]**: ตั้้�งเวลาการเปิิดและปิิดการลดแสงหน้้าจอ **1** หมุุนตััวหมุุนปรัับเสีียง เพื่่�อเลืือกเวลาเปิิด **[ON]**จากนั้้�นให้้กดตััวหมุุนปรัับเสีียง **2** หมุุนตััวหมุุนปรัับเสีียง เพื่่�อเลืือกเวลาปิิด **[OFF]**จากนั้้�นให้้กดตััวหมุุนปรัับเสีียง (ค่่าเริ่่�มต้้น: **[ON]: [PM6:00] ; [OFF]: [AM6:00]** ตั้้�งค่่าความสว่่างสำำ หรัับกลางวัันและกลางคืืน **1 [DAY]/[NIGHT]**: เลืือกกลางวััน หรืือ กลางคืืน **2** เลืือกโซน (ดููตััวอย่่างหน้้า25) **3 [LVL00]** ถึึง **[LVL31]**: เลืือกความสว่่างที่่�ต้้องการ **[ONCE]:** เลื่อนการแสดงข้อมูลเพียงครั้งเดียว ; [AUTO]: เลื่อนซ้ำๆ ครั้งละ 5 วินาที ;<br>[OFF]: ยกเลิก **[COLOR SELECT] [DIMMER] [BRIGHTNESS] [TEXT SCROLL] [DISPLAY]**

**[ON]:** แสดงมาตรวััดระดัับบนหน้้าจอ(ตามภาพด้้านล่่าง) ; **[LEVEL METER]**

**[OFF]:** ยกเลิิก

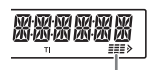

#### **[CLOCK]**

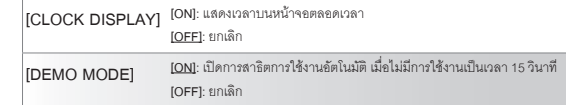

#### **สีีที่่�บัันทึึกไว้้:**

**[INITIAL COLOR]/[VARIABLE SCAN]/[CUSTOMR/G/B]/[RED1]/[RED2]/[RED3]/ [PUR- PLE1]/[PURPLE2]/[PURPLE3]/[PURPLE4]/[BLUE1]/[BLUE2]/[BLUE3]/[SKYBLUE1]/ [SKYBLUE2]/[LIGHTBLUE]/[AQUA1]/[AQUA2]/[GREEN1]/[GREEN2]/[GREEN3]/ [YELLOWGREEN1]/[YELLOWGREEN2]/[YELLOW]/[ORANGE1]/[ORANGE2]/[ORAN- GERED]**

## **การติิดตั้้�ง / การเชื่่อมต่่อ**

ขั้นตอนต่อไปนี้้ เหมาะสำหรับช่างที่ชำนาญการ

เพื่่�อความปลอดภััย การติิดตั้้�งหรืือต่่อสายต้้องใช้้ประสบการณ์์และความสามารถ ควรให้้ช่่าง ผู้เชียวชาญเป็นผู้ติดตั้ง โดยสอบถามจากตัวแทนจำหน่าย

### **คำำ เตืือน**

- $\overline{\cdot}\,$  เครื่องเล่นนี้สามารถติดตั้งในรถด้วยสายพาวเวอร์ซัพพลาย 12V DC เท่านั้น
- ถอดขั้วลบแบตเตอรี่่ออกก่อนทำการติดตั้งเครื่องเล่น
- ถ้าคุณเชื่อมต่อสายแบตเตอรี่่ (สีเหลือง) และสายกุญแจ (สีแดง) เข้ากับสายกราวน์ (สีดำ)<br> อาจทำให้เกิดไฟฟ้าลัดวงจรได้
- เพื่อป้องการไฟฟ้าลัดวงจร
	- พันสายไฟที่่ไม่ได้ใช้ด้วยเทปที่่ไว้ใช้สำหรับพันสายไฟ
	- ตราจสดบให้แบ่ใจว่าได้ต่อสายดิบเข้ากับตัวรถแล้ว หลังจากทำการติดตั้ง
	- ให้ติดตั้งสายไฟด้วยที่ล็อคสายไฟและพันเทปพันสายไฟให้ดี โดยเฉพาะส่วนที่จะต้อง<br> สัมผัสกับส่วนที่เป็นโลหะ

#### **ข้้อควรระวััง**

- ให้ติดตั้งเครื่องเล่นนี้ ที่คอนโซลของรถ ไม่ควรจับส่วนที่เป็นโลหะของเครื่องเล่นใน<br>- ขณะหรือหลังจากการใช้เครื่องเล่นไม่นาน เช่น แผ่นระบายความร้อนหรือส่วนใกล้เคียง<br>- เนื่องจากจะมีความร้อนอย่
- เชื่อมต่อสายลำโพงให้ถูกต้อง เครื่องอาจจะเสียหายหรือไม่สามารถทำงานได้ถ้านำสาย<br>- ขั้วลบไปกราวน์ไว้กับตัวรถ
- $\cdot$  ติดตั้งเครื่องเล่นให้อยู่ในองศาที่น้อยกว่า 30
- ถ้าตัวนำไฟของรถไม่มีช่องต่อสวิตช์กุญแจ ให้เชื่อมต่อสายกุญแจ (สีแดง) เข้ากับช่องต่อ<br>ของกล่องฟิวส์ที่มีไฟ 12 V DC และสามารถเปิดและปิดด้วยกุญแจได้
- เก็บสายที่ต่อกับตัวเครื่องให้ห่างจากพื้นที่่ๆ เป็นโลหะ ที่อาจจะมีความร้อนได้
- หลังจากติดตั้งเครื่องเล่นแล้ว ให้ตรวจสอบการทำงานของไฟเบรค, ไฟเลี้ยว, ที่ปัดน้ำฝน<br> ฯลฯ
- ถ้าฟิวส์ขาด ตรวจสอบดูว่าสายไฟไม่ได้สัมผัสกันและทำให้เกิดการช็อต<br> แล้วใส่ฟิวส์เข้าไปใหม่

#### ์ชิ้นส่วนสำหรับติดตั้ง

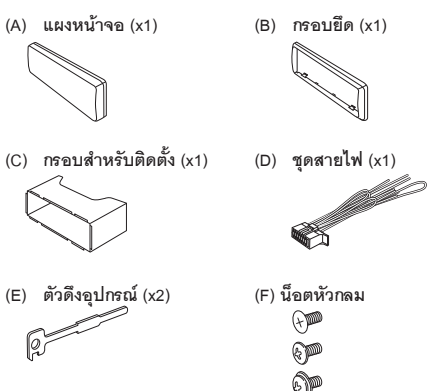

- ขั้นตอนพื้น**ฐาน**
- 1 ถอดกุญแจจากสวิตช์กุญแจ จากนั้นถอดแบตเตอรี่ขั้วลบออก
- **2 ต่่อสายให้้ถููกต้้อง** ดููการเชื่่�อมต่่อสาย (หน้้า30)
- 3 ติดตั้งเครื่องเล่นที่ตัวรถ ดการติดตั้งตัวเครื่องเล่น (หน้า 29)
- **4 ต่่อขั้้�วลบ ที่่�แบตเตอรี่่�ตามเดิิม**
- **5 กดปุ่่�ม SRC เพื่่�อเปิิดเครื่่�องเล่่น**
- **6 รีีเซ็็ตเครื่่�องเล่่น (หน้้า 4)**

### **การติิดตั้้�ง / การเชื่่อมต่่อ**

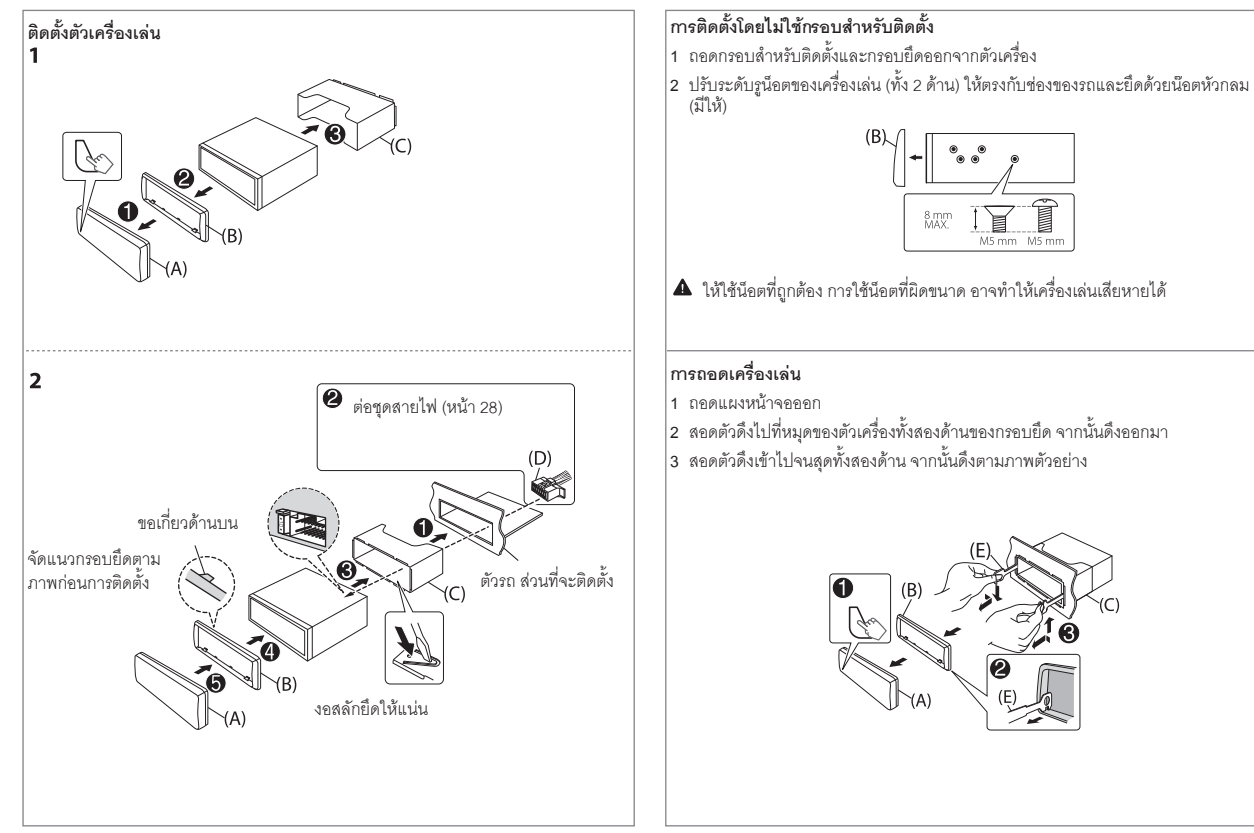

### **การติิดตั้้�ง / การเชื่่อมต่่อ**

#### **การต่่อสายไฟ**

#### **ข้้อควรระวััง**

ให้ใช้อุปกรณ์ที่่เหมาะสมในการติดตั้งเครื่องเล่นนี้บนรถของคุณ และให้ช่างชำนาญการเป็นผู้<br>ติดตั้งเพื่อความปลอดภัยของคุณ ให้ติดต่อตัวแทนจำหน่าย

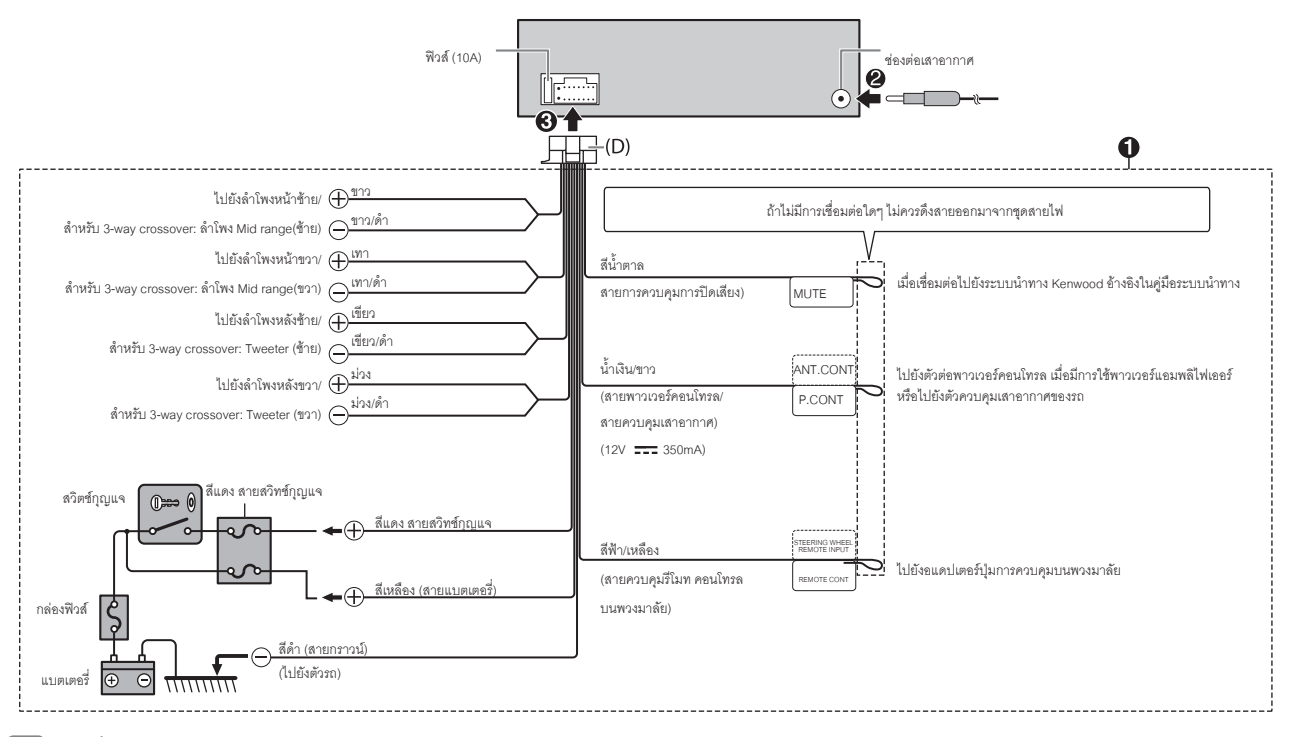

## **การติิดตั้้�ง / การเชื่่อมต่่อ อ้้างอิิง**

#### **การเชื่่�อมต่่ออุุปกรณ์์อื่่�น การบำำรุุงรัักษา**

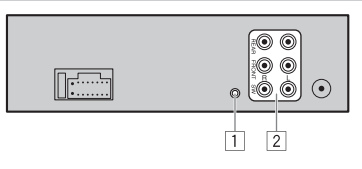

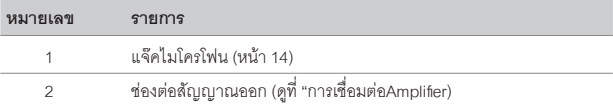

#### **การเชื่่�อมต่่อAmplifier**

เมื่่อต้องการต่อAmplifier ให้ต่อสายกราวด์เข้ากับตัวรถ เพื่อป้องกันความเสียหายที่จะเกิดขึ้น กับเครื่องเล่นได้

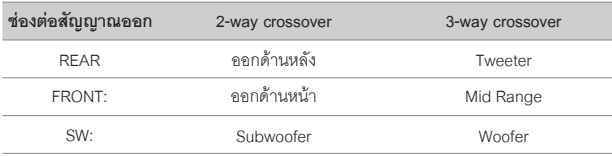

#### **ทำำ ความสะอาดเครื่่�องเล่่น**

#### **การเก็็บรัักษาแผ่่นดิิสก์์**

- ไม่ควรสัมผัสด้านที่ไว้ใช้สำหรับเก็บข้อมูล
- $\cdot$  ไม่ควรติดเทป หรือวัสดอื่นๆบนแผ่นดิสก์ หรือใช้งานแผ่นดิสก์ที่มีเทปติดอยู่
- • ไม่่ควรใช้้อุุปกรณ์์เสริิมใดๆสำำ หรัับแผ่่นดิิสก์์
- • ทำำความสะอาดโดยเริ่่�มจากจุุดกึ่่�งกลางของแผ่่นดิิสก์์
- $\cdot$  ทำความสะอาดแผ่นดิสก์ด้วยผ้าแห้งเนื้อนุ่ม ห้ามใช้สารเคมีใดๆ
- เมื่อนำแผ่นดิสก์ออกจากเครื่องเล่น ให้ดึงออกมาตรงๆตามแนวของแผ่นดิสก์
- ให้เช็ดคราบบนแผ่นดิสก์ก่อนการใส่แผ่นดิสก์

#### **ข้้อมููลเพิ่่�มเติิม**

- สำหรับ การอัพเดทเฟิร์มแวร์ล่าสุด และรายการข้อมูลอุปกรณ์ที่รองรับล่าสุด<br>- แอพพลิเคชั่น KENWOOD<br>- ข้อมูลอัพเดทอื่นๆ
	-
	-

เยี่่�ยมชมเว็็บไซต์์<www.kenwood.com/cs/ce/>

#### **ทั่่�วไป**

• • เครื่องเล่นนี้สามารถเล่นซีดีรูปแบบต่อไปนี้ได้ :

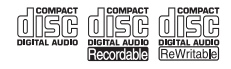

• สำหรับข้อมูลเพิ่มเติมและหมายเหตุสำหรับไฟล์ออดิโอที่่สามารถเล่นได้ ดูที่<br> <www.kenwood.com/cs/ce/audiofile/>

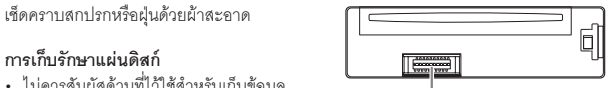

### **อ้้างอิิง**

#### **ไฟล์์ที่่�สามารถเล่่นได้้**

• ไฟล์ออดิโอที่สามารถเล่นได้:

สำำ หรัับแผ่่นดิิสก์์: MP3(.mp3), WMA (.wma), AAC (.aac

สำหรับ USB: MP3 (.mp3), WMA (.wma), AAC (.aac), AAC (.m4a), WAV (.wav),<br>FLAC (.flac)

- • ไฟล์์มีีเดีียดิิสก์์ที่่�สามารถเล่่นได้้: CD-R/CD-RW/CD-ROM
- • รููปแบบไฟล์์ดิิสก์์ที่่�สามารถเล่่นได้้: ISO 9660Level1/2, Joliet,Long filename
- $\cdot$   $\,$  ระบบของอุปกรณ์ USB ที่สามารถเล่นได้: FAT12, FAT16, FAT32 ไฟล์ออดิโอตามด้านบนอาจจะเล่นได้หรือเล่นไม่ได้ ทั้งนี้กีขึ้่นอยู่กับเงื่อนไขมีเดียหรืออุปกรณ์ ไฟล์ AAC (.m4a) ที่อยู่ใน CD ที่ encoded ด้วย iTunes ไม่สามารถเล่นได้

#### **แผ่่นดิิสก์์ที่่�ไม่่สามารถเล่่นได้้**

- • แผ่่นดิิสก์์ที่่�ไม่่ใช่่ทรงกลม
- แผ่นดิสก์ที่มีสีที่ด้านสำหรับบันทึก หรือแผ่นดิสก์ที่สกปรก
- • แผ่่นดิิสก์์ที่่�บัันทึึกไม่่สมบููรณ์์
- แผ่นดิสก์ขนาด 8 ซม. การพยายามใส่แผ่นดิสก์นี้ จะทำให้เครื่องเสียหายได้

#### **เกี่่�ยวกัับอุุปกรณ์์USB**

- $\cdot$  คุณไม่่สามารถต่ออุปกรณ์ USB โดยผ่าน USB Hub
- การเชื่อมต่อสายที่ยาวเกิน 5 ม. อาจจะทำให้การเล่นผิดพลาดได้
- เครื่องเล่นนี้ไม่สามารถใช้กับอุปกรณ์ USB ที่ไม่ใช้ 5V และมากกว่า 1.5A

#### **เกี่่�ยวกัับ iPod/ iPhone**

- ใช้้ได้้กัับ
	- iPod touch (6th generation)
	- iPhone 5S, 6, 6 Plus, 6S, 6S Plus, SE, 7, 7 Plus, 8, 8 Plus, X, XS, XS MAX, XR (iOS 12.1 หรือสูงกว่า)
- • จะไม่่สามารถค้้นหาไฟล์์วีีดีีโอได้้ในเมนูู"Videos" ใน [MODE OFF]
- $\cdot$  ลำดับเพลงที่แสดงในเมนูที่เลือกบนเครื่้องเล่น อาจแตกต่างจากที่แสดงบน iPod/iPhone
- $\cdot$  คุณจะไม่สามารถใช้งาน iPod ได้ ถ้าหน้าจอ iPod แสดง "KENWOOD" หรือ " $\checkmark$ "
- $\cdot$  ขึ้นอยู่กับเวอร์ชั่นของระบบใน iPod/ iPhone บางฟังก์ชั่นอาจจะไม่สามารถใช้งานได้

#### **เกี่่�ยวกัับ Spotify**

- คปกรณ์ที่่สามารถใช้ Spotify ได้:
- iPhone 5S, 6, 6 Plus, 6S, 6S Plus, SE, 7, 7 Plus, 8, 8 Plus, X, XS, XS MAX, XR (iOS<br>12.1 หรือสูงกว่า)
- iPod touch (6th generation)
- - Android OS 4.0.3 หรืือสููงกว่่า
- เนื่องจาก Spotify เป็นบริการของผู้ผลิตอื่น อาจจะมีการเปลี่ยนแปลงโดยที่ไม่ได้แจ้งให้<br>ทราบล่วงหน้า ซึ่งหากมีการเปลี่ยนแปลง อาจจะทำให้ไม่สามารถใช้บริการได้
- บางฟังก์ชั่นของ Spotify ไม่สามารถใช้งานได้กับเครื่องเล่นนี้
- $\;\cdot\;$  สำหรับการใช้งานแอปพลิเคชั่นนี้ ให้ติดต่อไปยัง www.spotify.com

### อ้างอิง

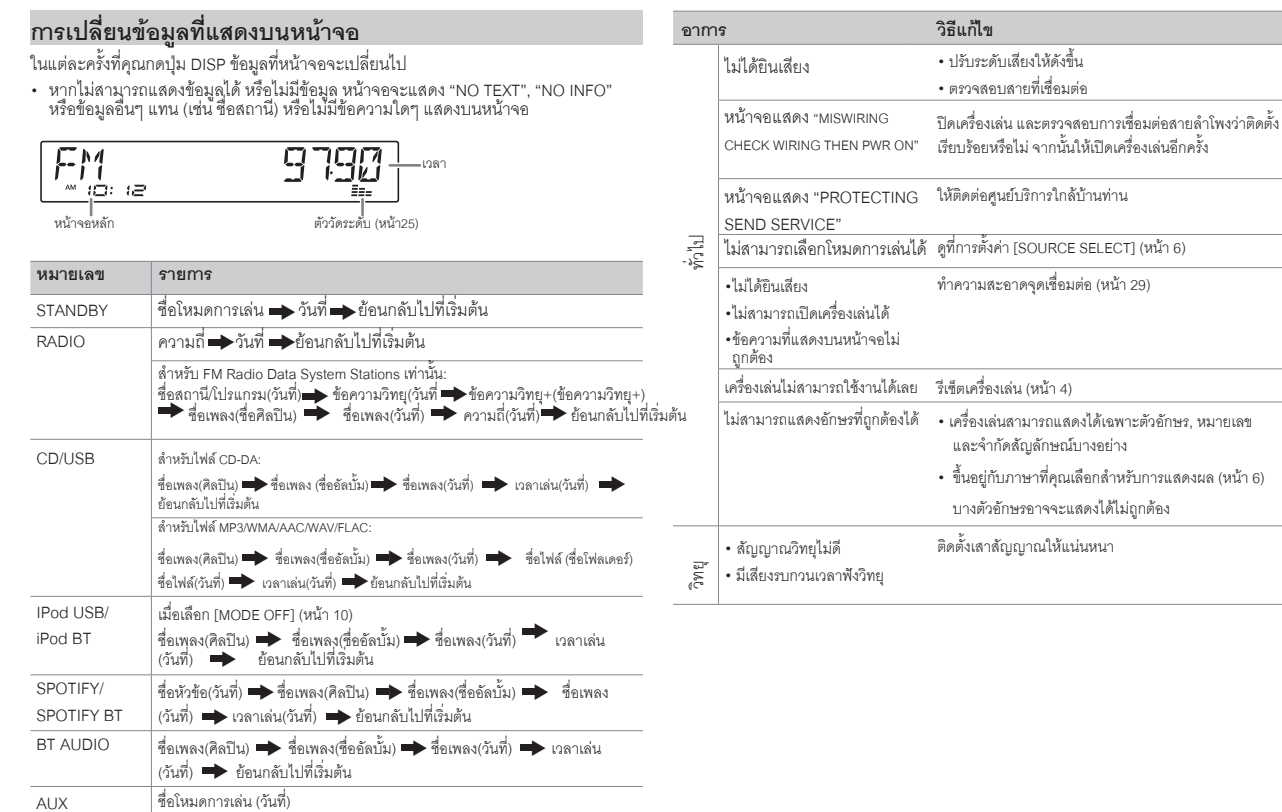

## ปัญหาการใช้งาน

# **ปััญหาการใช้้งาน**

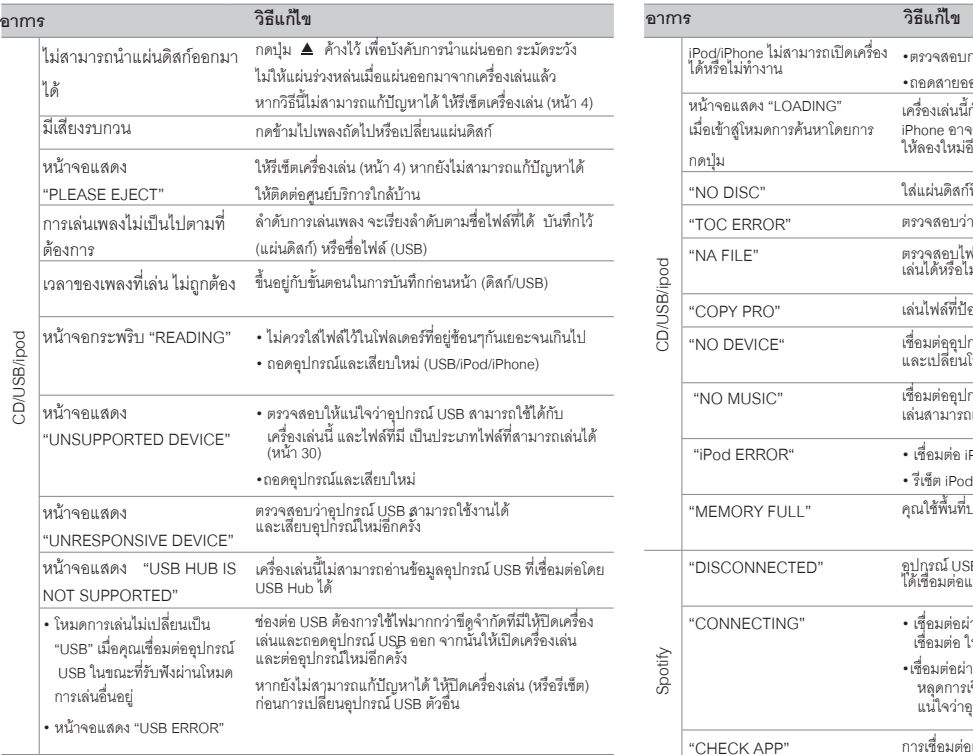

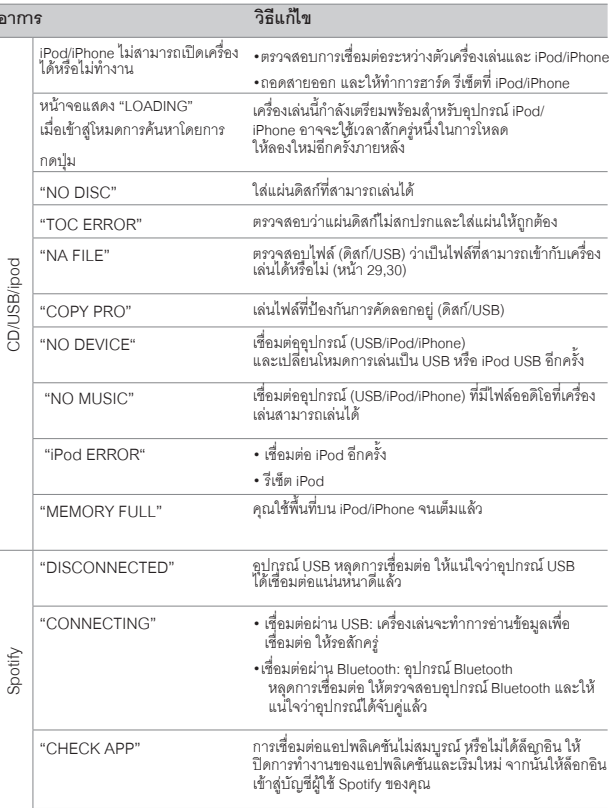

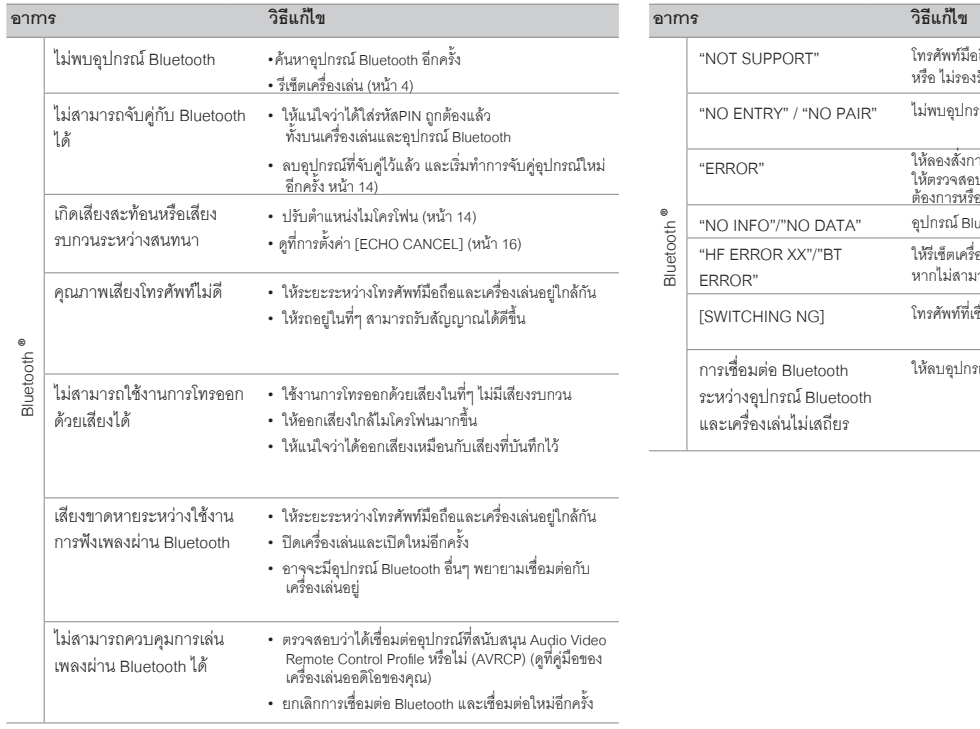

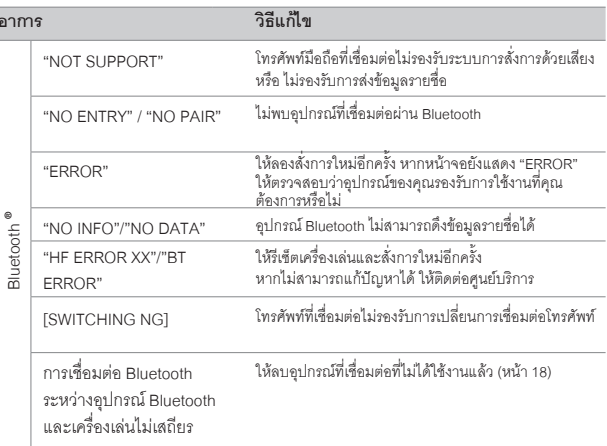

### **ข้้อมููลเฉพาะ**

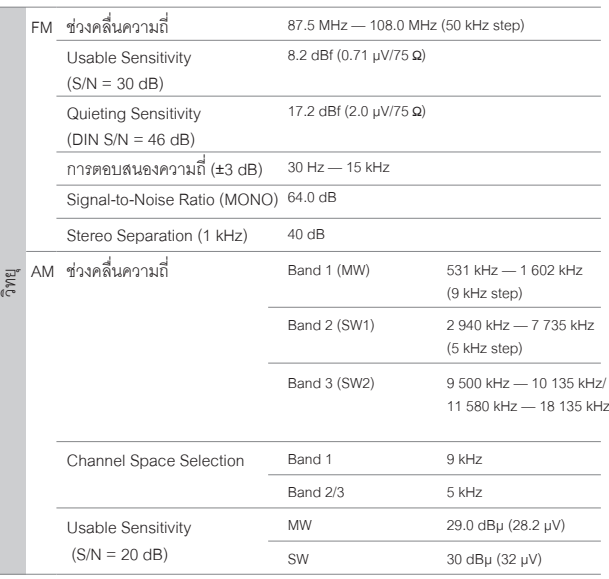

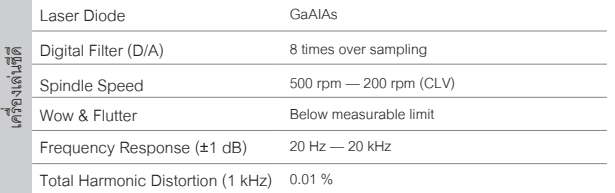

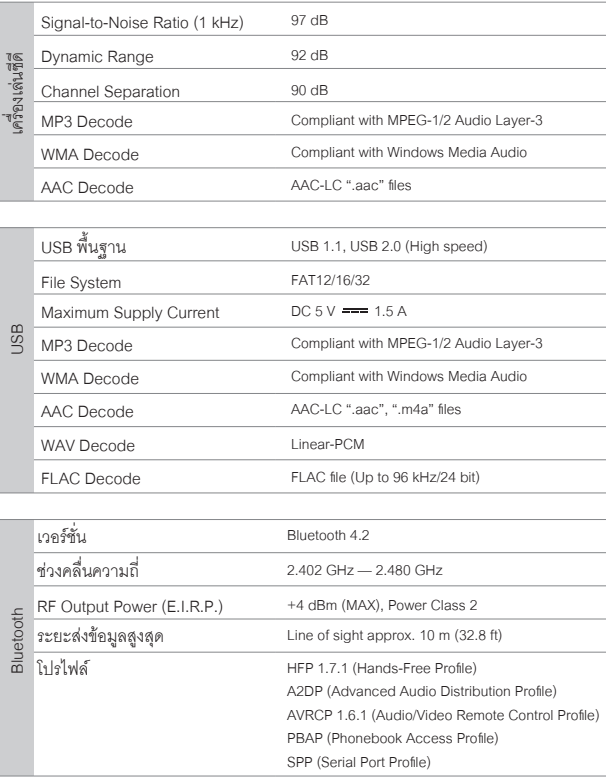

## **ข้้อ มูู ลเฉ พาะ**

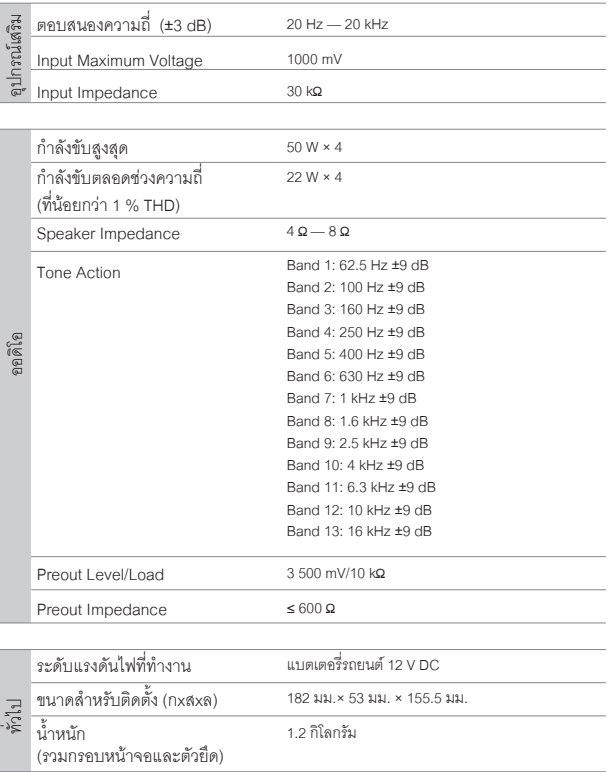

ข้อมูลอาจเปลี่ยนแปลงได้ โดยไม่ต้องแจ้งให้ทราบล่วงหน้า

### **ข้้อมููลเฉพาะ**

- **• Microsoft และ Windows Media เป็็นเครื่่�องหมายการค้้าที่่�จดทะเบีียนแล้้วของ Microsoft Corporation ใน U.S. และประเทศอื่่�นๆ**
- **• การใช้้งานอุุปกรณ์์ที่่� Made for Apple หมายถึึงอุุปกรณ์์อิิเล็็กทรอนิิกส์์ต่่างๆที่่�ได้้** ื่ ออกแบบให้่เชื่อมต่อกับอุปกรณ์ Apple เป็นอุปกรณ์ที่ได้รับการตรวจสอบและ<br>รับประกันการใช้งานพื้นฐานของการแสดงผลของ Apple และApple ไม่มีความรับผิดชอบใด ๆี้ ทั้งสิ้นจากการทำงานของอุปกรณ์ หรือการเชื่อมต่อต่าง ๆ<br>ความปลอดภัยและเงื่อนไขเบื้องต้นต่าง ๆ
- **• Apple, iPhone, iPod, iPod touch, และ Lightning เป็็นเครื่่�องหมายการค้้าของ Apple Inc, จดทะเบีียนใน U.S. และประเทศอื่่�นๆ**
- **• Android เป็็นเครื่่�องหมายการค้้าของ Google LLC.**
- **• Spotify และโลโก้้Spotify เป็็นเครื่่�องหมายการค้้าที่่�จดทะเบีียนแล้้วของ Spotify AB**
- ตัวอักษร Bluetooth และโลโก้เป็นกรรมสิทธิ์ของ Bluetooth SIG, Inc.<br>และการใช้งานโดย Kenwood Corporation ได้รับการอนุญาตแล้ว สัญลักษณ์อื่น ๆ<br>และซื่อเครื่องหมายการด้าเป็นลิขสิทธิ์ของ Bluetooth SIG, Inc

### CLASS<sub>1</sub> LASER PRODUCT

#### **เครื่่�องหมายผลิิตภััณฑ์์ที่่�ใช้้เลเซอร์์**

**เครื่่�องหมายนี้้�ที่่�ติิดอยู่่ที่่�อุุปกรณ์์, กล่่อง เพื่่�อบ่่งบอกว่่าชิ้้�น ส่่วนอุุปกรณ์์ใช้้ลำำ แสงเลเซอร์์ที่่�ได้้รัับการรัับรอง Class <sup>1</sup> หมายความว่่า เครื่่�องเล่่นนี้้�ใช้้แสงเลเซอร์์ในระดัับที่่�ต่ำำ�กว่่า จึึงทำำ ให้้ไม่่มีีรัังสีีใดๆ ออกมาจากตััวเครื่่�อง**

#### **ข้้อตกลงการใช้้งานซอฟต์์แวร์์**

ซอฟต์แวร์ที่อยู่ในผลิตภัณฑ์ (ต่อไปนี้จะเรียกว่า "ซอฟต์แวร์ลิขสิทธิ์") โดยผู้อนุญาตคือเจ้าของลิขสิทธิ์ หรือผู้ ได้รับอนุญาตให้ใช้สิทธิ์ต่อ โดยเจ้าของลิขสิทธิ์ และผู้ใช้งานจะต้องปฏิบัติตามข้อกำหนดและเงื่อนไขเพื่อใช้<br>งานซอฟต์แวร์ลิขสิทธิ์บี้

ผู้ใช้จะต้องใช้ชอฟต์แวร์ลิขสิทธิ์ โดยยอมรับข้อกำหนดของข้อตกลงสิทธิ์การใช้งานชอฟต์แวร์นี้<br>ข้อตกลงนี้จะถือว่าเสร็จสมบูรณ์ เมื่อผู้ใช้งาน (ต่อไปนี้จะเรียกว่า "ผู้ใช้") เริ่มใช้ผลิตภัณฑ์ที่มี<br>"ชอฟต์แวร์ลิขสิทธิ์" อย่

ซอฟต์แวร์ลิขสิทธิ์ อาจรวมถึงซอฟต์แวร์ที่ได้รับอนุญาตให้ใช้สิทธิ์โดยตรงหรือทางอ้อมจากบุคคลที่สามใน<br>กรณีนี้บุคคลที่สามบางรายได้กำหนดให้ผู้ใช้ปฏิบัติตามเงื่อนไขของตนเอง นอกเหนือจากข้อตกลงการ<br>ใช้งานซอฟต์แวร์นี้ ซึ่งซอฟต์แวร์"

**ข้อ 1 ทั่วไป**<br>ผ้อนฌาดจะต้องให้สิทธิฝั*่*ซ์ ใช้งานซอฟต์แวร์ลิขสิทธิ์ แบบไม่ผกขาดและไม่สามารถถ่ายโอนได้ (นอกเหนือจากกรณีพิเศษ อ้างถึงในข้อ 3 วรรค 1) ภายในประเทศของผู้ใช้ (ประเทศที่ผู้ใช้ชื่อผลิตภัณฑ์<br>(ต่อไปบี้จะเรียกว่า "ประเทศ")

#### **ข้้อ 2 สิิทธิ์์�การใช้้งาน**

- ี่ 1. ใบอนุญาตที่ได้รับภายใต้ข้อตกลงนี้จะเป็นสิทธิ์ในการใช้ซอฟต์แวร์ลิขสิทธิ์ในผลิตภัณฑ์
- 2. ผู้ใช้จะต้องไม่ทำซ้ำ คัดลอก แก้ไขเพิ่มเติม หรือดัดแปลงหรือให้เช่าซอฟต์แวร์ลิขสิทธิ์และเอกสารที่เกี่ยวข้อง  **ไม่่ว่่าทั้้�งหมดหรืือบางส่่วน**
- 3. ซอฟต์แวร์ลิขสิทธิ์สามารถใช้งานได้ภายใต้การใช้งานส่วนบุคคลเท่านั้น ห้ามแจกจ่ายหรือให้สิทธิการใช้งาน **ย่่อย ไม่่ว่่าจะเพื่่�อวััตถุุประสงค์์ทางการค้้าหรืือไม่่ก็็ตาม**
- **4. ผู้้ใช้้จะต้้องใช้้ซอฟต์์แวร์์ลิิขสิิทธิ์์� ตามคำำ แนะนำำที่่�อธิิบายไว้้ในคู่่มืือและห้้ามมิิให้้ใช้้หรืือทำำซ้ำำ�ข้้อมููลใดๆ ในลัักษณะที่่�เป็็นการละเมิิดลิิขสิิทธิ์์� การใช้้ทั้้�งหมดหรืือบางส่่วนของซอฟต์์แวร์์ลิิขสิิทธิ์์�**

#### **ข้้อ 3 เงื่่�อนไขการใช้้งาน**

- 1. เมื่อผู้ใช้ถ่ายโอนผลิตภัณฑ์ให้ผู้อื่น จะถือเป็นการโอนสิทธิ์การใช้งานซอฟต์แวร์ลิขสิทธิ์ที่อยู่ในผลิตภัณฑ์ **ด้้วย (รวมถึึงวััสดุุที่่�เกี่่�ยวข้้อง,การปรัับปรุุงและการอััพเกรด) และผู้้ใช้้จะต้้องทำำ ให้้ผู้้รัับโอนผลิิตภััณฑ์์ปฏิิบััติิ ตามข้้อตกลงสิิทธิ์์�การใช้้งานซอฟต์์แวร์์นี้้�**
- 2. ผู้ใช้จะต้องไม่ทำการแยกส่วนประกอบ, ถอดรหัสหรือรหัสอื่น ๆ หรือการวิเคราะห์ทำงานร่วมกับซอฟต์แวร์<br> ลิขสิทธิ์นี้

### ข้อ 4 ส**ิทธิที่เกี่ยวข้องกับซอฟต์แวร์ลิขสิทธิ์**<br>ลิขสิทธ์และสิทธิจีนๆ ที่เกี่ยวข้องกับซอฟต์แวร์ลิขสิทธิ์ และเอกสารที่เกี่ยวข้องจะเป็นของผ้อนณาตหรือเจ้าของ

ดั้งเดิมของสิทธิ์ที่มอบให้กับผู้อนุญาตหรือผู้ได้รับอนุญาต<br>ให้ใช้สิทธิ์ต่อ โดยเจ้าของสิขสิทธิ์ (ต่อไปนี้คือ "ผู้ถือสิทธิ์ตั้งเดิม"และผู้ใช้จะไม่มีสิทธิ์อื่นใดนอกเหนือจากสิทธิใช้<br>งาบที่ให้ไว้ ณ ที่นี้ ในส่วนที่เกี่ยวกับซอฟต

#### **ข้้อ 5 การชดใช้้ค่่าเสีียหายจากผู้้อนุุญาต**

- 1. ผู้อนุญาตหรือผู้ถือสิทธิ์ดั้งเดิมจะไม่รับผิดชอบต่อความเสียหายใด ๆ ที่เกิดขึ้นจากผู้ใช้ หรือบุคคลที่สาม <sup>"</sup>อันเนื่องจากการใช้สิทธิใช้งานที่มอบให้แก่ฝ่ใช้ภายใต้ข้อตกลงนี้ยกเว้นกภหมายบังคับให้เป็นอย่างอื่น
- 2. ผู้อนุญาตจะไม่รับประกัน สำหรับความสามารถในการซื้อขาย, การเปลี่ยนแปลงได้และความสอดคล้องกับ **วััตถุุประสงค์์เฉพาะของซอฟต์์แวร์์ลิิขสิิทธิ์์�**

ข้อ 6 การรับผิดต่อบุคคลที่สาม<br>ทาน์ร้อหิพาทเกิดรั้นกับเคคลที่สาม อันน็องมาจากกรละเมิดลิขสิทธิ์ สิทธิบัตรหรือทรัพย์สินทาง บัญญาอื่น ๆ ที่เกิดจากการใช้งานซอฟต์แวร์ลิขสิทธิ์ของผู้ใช้เอง ผู้ใช้จะต้องชดใช้ต่อข้อพิพาทดังกล่าว<br>ด้วยค่าใช้จ่ายของตบเอง

ข้อ 7 การรักษาความลับ<br>ผ้*ิ*ชัจะต้องรักษาความลับของขอฟต์แวร์ลิขสิทธิ์และเอกสารที่เกี่ยวข้อง หรือข้อมลอื่นใดและรวมถึงเงื่อนไขของ ข้อตกลงนี้ตามที่ยังไม่ได้เข้าสโดเมนสาธารณะ และจะไม่เปิดเผยให้กับบคคลที่สามโดยไม่ได้รับอนมัติ **จากผู้้อนุุญาต**

#### **ข้้อ 8 การเลิิกสััญญา**

ในกรณีที่ผู้ใช้อยู่ภายใต้เหตุการณ์ดังต่อไปนี้ ผู้อนุญาตอาจยกเลิกข้อตกลงนี้ทันที หรืออ้างว่าผู้ใช้ชดเชยความ<br>เสียหายที่เกิดขึ้นโดยผ้อนณาตเนื่องจากเหตุการณ์ดังต่อไปนี้:

- **(1) เมื่่�อผู้้ใช้้ละเมิิดข้้อกำำ หนดของข้้อตกลงนี้้�หรืือ**
- (2) เมื่อมีการยื่นคำร้องต่อผู้ใช้สำหรับเอกสารแนบเอกสารแนบ, การจัดการชั่วคราว  **หรืือการดำำ เนิินการบัังคัับอื่่�นๆ**

**i**

#### **ข้้อ 9 การทำำลายซอฟต์์แวร์์ลิิขสิิทธิ์์�**

หากข้อตกลงนี้ถูกยกเลิกตามที่กำหนดในข้อ 8 ผู้ใช้จะต้องทำลายซอฟต์แวร์ลิขสิทธิ์, เอกสารที่เกี่ยวข้องและ<br>สำเนาภายในสอง (2) สัปดาห์นับจากวันที่ข้อตกลงสิ้นสด

#### **ข้้อ 10 การคุ้้มครองลิิขสิิทธิ์์�**

- 1. ลิขสิทธิ์และสิทธิ์ในทรัพย์สินทางปัญญาอื่น ๆ ทั้งหมดที่เกี่ยวข้องกับซอฟต์แวร์ลิขสิทธิ์จะเป็นของผ้อนุญาต  **และผู้้ถืือสิิทธิ์์�ดั้้�งเดิิม และจะไม่่อยู่่ภายใต้้ความเป็็นเจ้้าของของผู้้ใช้้**
- 2. ผู้ใช้จะต้องปฏิบัติตามกภหมายที่เกี่ยวข้องกับลิขสิทธิ์และสิทธิ์ในทรัพย์สินทางปัญญาอื่น ๆ

#### **ข้้อ 11 การควบคุุมการส่่งออก**

- 1. ห้ามส่งออกซอฟต์แวร์ลิขสิทธิ์และเอกสารที่เกี่ยวข้องออกนอกประเทศของผู้ใช้ (รวมถึงการส่งสัญญาณออก<br>**^ นอกประเทศของผู้ใช้ ผ่านทางอินเทอร์เน็ตห**รือเครื่องมือสื่อสารอื่น ๆ)
- 2. ผู้ใช้จะต้องเข้าใจว่าซอฟต์แวร์ลิขสิทธิ์จะต้องเป็นไปตามข้อกำหนดการส่งออกที่ต้องรับรองโดยประเทศ<br>ของผู้ใช้และประเทศอื่น ๆ
- **3. ผู้้ใช้้จะต้้องยอมรัับว่่าซอฟต์์แวร์์ดัังกล่่าวจะต้้องอยู่่ภายใต้้ข้้อกำำ หนดกฎหมายระหว่่างประเทศ และ ในประเทศ (รวมถึึงข้้อบัังคัับควบคุุมการส่่งออกของประเทศผู้้ใช้้และประเทศอื่่�นๆ และข้้อจำำกััดใดๆ ที่่�เกี่่�ยวข้้องกัับผู้้ใช้้ปลายทาง,การใช้้งานโดยผู้้ใช้้ ปลายทาง และประเทศที่่�นำำ เข้้าจััดทำำ โดยประเทศของผู้้ใช้้และประเทศอื่่�นๆและหน่่วยงานของรััฐอื่่�นๆ )**

#### **ข้้อ 12 เบ็็ดเตล็็ด**

- **1. ในกรณีีที่่�ส่่วนใดส่่วนหนึ่่�งของข้้อตกลงนี้้�ถููกยกเลิิก โดยการดำำ เนิินการทางกฎหมายข้้อกำำ หนดที่่�เหลืือจะ ยัังคงมีีผลบัังคัับใช้้**
- 2. เรื่องที่ไม่ได้ระบุไว้ในข้อตกลงนี้หรือมีความคลุ<sub>่</sub>มเครือ ในข้อตกลงนี้ จะถูกจัดให้ หรือตกลงกัน<br>**เมื่อมีการปรึกษาหารื**อระหว่างผ้อนญาตและผู้ใช้งาน
- .3. ผู้อนุญาตและผู้ใช้ยอมรับว่าข้อตกลงนี้อยู่ภายใต้กฎหมายของประเทศญี่ปุ่นและข้อพิพาทใด ๆ ที่เกิดขึ้น<br>- จากและเกี่ยวข้องกับสิทธิและภาระผูกพันภายใต้ข้อตกลงนี้จะเป็นส่งไปยังเขตอำนาจศาลพิเศษของศาล<br>- เขางโตเกียวก่องเเป็นอันดั

### **ประกาศสำำคััญเกี่ ยวกัับซอฟต์์แวร์์ -jansson ่�**

**Copyright (c) 2009-2012 Petri Lehtinen <petri@digip.org>**

ี สามารถให้อนุญาต โดยไม่เสียค่าใช้จ่าย ให้แก่บุคคลใดก็ตามที่ได้รับสำเนาของซอฟต์แวร์นี้และที่เกี่ยวข้อง

**กัับไฟล์์เอกสาร ("ซอฟต์์แวร์์") เพื่่�อจััดการซอฟต์์แวร์์โดยไม่่มีีเงื่่�อนไข และไม่่มีีข้้อจำำกััดสิิทธิ์์�ในการใช้้, คััดลอก, แก้้ไข, รวบรวม, เผยแพร่่ และ/หรืือ จำำ หน่่ายสำำ เนาของซอฟต์์แวร์์ ตามเงื่่�อนไขต่่อไปนี้้�:**

**การประกาศเกี่่�ยวกัับลิิขสิิทธิ์์�ข้้างต้้น และการอนุุญาตนี้้�จะต้้องอยู่่ในเอกสารทั้้�งหมด หรืือบางส่่วนที่่�สำำคััญ ของซอฟต์์แวร์์**

ซอฟต์แวร์มีให้ "ตามที่มี" โดยไม่มีการรับประกันใดๆ ไม่ว่าโดยชัดแจ้งหรือโดยนัย แต่ไม่จำกัดเฉพาะ<br>การรับประกันใด ๆ และทั้งหมดเกี่ยวกับสภาพการใช้ประโยชน์

ในเชิงพาณิชย์และความเหมาะสมสำหรับวัตถุประสงค์เฉพาะและการไม่ผูกขาด และไม่ว่าในกรณีใด ผู้เขียนหรือ<br>ผู้ถือลิขสิทธิ์ไม่ต้องรับผิดใดๆ

**ต่่อการเรีียกร้้อง, ความเสีียหาย หรืือความรัับผิิดอื่่�น ๆ แม้้ว่่าจะเป็็นการกระทำำของสััญญา หรืือเกิิดขึ้้�นจาก/ นอกเหนืือ หรืือในการเชื่่�อมต่่อกัับซอฟต์์แวร์์หรืือการใช้้งาน หรืือการจััดการอื่่�นๆ ในซอฟต์์แวร์์**

**-cJSON**

**Copyright (c) 2009 Dave Gamble**

ี สามารถให้่อนุญาต โดยไม่เสียค่าใช้จ่าย ให้แก่บุคคลใดก็ตามที่ได้รับสำเนาของซอฟต์แวร์นี้และที่เกี่ยวข้อง กับไฟล์เอกสาร ("ซอฟต์แวร์") เพื่อจัดการซอฟต์แวร์โดยไม่มีเงื่อนไข และไม่มีช้อจำกัดสิทธิ์ในการใช้, คัดลอก,<br>แก้ไข. รวบรวม. เผยแพร่ และ/หรือ จำหน่ายสำเนาของซอฟต์แวร์ ตามเงื่อนไขต่อไปนี้:

**การประกาศเกี่่�ยวกัับลิิขสิิทธิ์์�ข้้างต้้น และการอนุุญาตนี้้�จะต้้องอยู่่ในเอกสารทั้้�งหมด หรืือบางส่่วนที่่�สำำคััญ ของซอฟต์์แวร์์**

**ซอฟต์์แวร์์มีีให้้"ตามที่่�มีี" โดยไม่่มีีการรัับประกัันใดๆ ไม่่ว่่าโดยชััดแจ้้งหรืือโดยนััย แต่่ไม่่จำำกััดเฉพาะ การรัับประกัันใด ๆ และทั้้�งหมดเกี่่�ยวกัับสภาพการใช้้ประโยชน์์ในเชิิงพาณิิชย์์ และความเหมาะสมสำำ หรัับวััตถุุประสงค์์เฉพาะและการไม่่ผููกขาด และไม่่ว่่าในกรณีีใด ผู้้เขีียนหรืือผู้้ถืือลิิขสิิทธิ์์� ไม่่ต้้องรัับผิิดใดๆ**

**ต่่อการเรีียกร้้อง, ความเสีียหาย หรืือความรัับผิิดอื่่�น ๆ แม้้ว่่าจะเป็็นการกระทำำของสััญญา หรืือเกิิดขึ้้�นจาก/ นอกเหนืือ หรืือในการเชื่่�อมต่่อกัับซอฟต์์แวร์์หรืือการใช้้งาน หรืือการจััดการอื่่�นๆ ในซอฟต์์แวร์์**

**-CMP**

**The MIT License (MIT)**

**Copyright (c) 2014 Charles Gunyon**

สามารถให้อนุญาต โดยไม่เสียค่าใช้จ่าย ให้แก่บุคคลใดก็ตามที่ได้รับสำเนาของซอฟต์แวร์นี้และที่เกี่ยวข้อง **กัับไฟล์์เอกสาร ("ซอฟต์์แวร์์") เพื่่�อจััดการซอฟต์์แวร์์โดยไม่่มีีเงื่่�อนไข และไม่่มีีข้้อจำำกััดสิิทธิ์์�ในการใช้้, คััดลอก, แก้้ไข, รวบรวม, เผยแพร่่ และ/หรืือ จำำ หน่่ายสำำ เนาของซอฟต์์แวร์์ ตามเงื่่�อนไขต่่อไปนี้้�:**

 **การประกาศเกี่่�ยวกัับลิิขสิิทธิ์์�ข้้างต้้น และการอนุุญาตนี้้�จะต้้องอยู่่ในเอกสารทั้้�งหมด หรืือบางส่่วนที่่�สำำคััญ ของซอฟต์์แวร์์**

**ซอฟต์์แวร์์มีีให้้"ตามที่่�มีี" โดยไม่่มีีการรัับประกัันใดๆ ไม่่ว่่าโดยชััดแจ้้งหรืือโดยนััย แต่่ไม่่จำำกััดเฉพาะ การรัับประกัันใด ๆ และทั้้�งหมดเกี่่�ยวกัับสภาพการใช้้ประโยชน์์ในเชิิงพาณิิชย์์และความเหมาะสมสำำ หรัับ วััตถุุประสงค์์เฉพาะและการไม่่ผููกขาด และไม่่ว่่าในกรณีีใด ผู้้เขีียนหรืือผู้้ถืือลิิขสิิทธิ์์�ไม่่ต้้องรัับผิิดใดๆ**

ต่อการเรียกร้อง, ความเสียหาย หรือความรับผิดอื่น ๆ แม้ว่าจะเป็นการกระทำของสัญญา หรือเกิดขึ้นจาก/<br>นอกเหนือ หรือในการเชื่อมต่อกับซอฟต์แวร์ หรือการใช้งาน หรือการจัดการอื่น ๆ ในซอฟต์แวร์

**nanopb**

**Copyright (c) 2011 Petteri Aimonen <jpa at nanopb.mail.kapsi.fi>**

ซอฟต์แวร์นี้มีให้ "ตามที่มี" โดยไม่มีการรับประกัน โดยชัดแจ้งหรือโดยนัย ผู้เขียนไม่<br>ต้องรับผิดชอบต่อความเสียหายที่เกิดขึ้นจากการใช้ชอฟต์แวร์นี้

โดยอนุญาตให้ทุกคนสามารถใช้ซอฟต์แวร์นี้ เพื่อจุดประสงค์ใด ๆ รวมถึงในเชิงพาณิชย์และเพื่อทำการ **เปลี่่�ยนแปลง, แจกจ่่ายต่่ออย่่างอิิสระภายใต้้ข้้อจำำกััด ดัังต่่อไปนี้้�:**

- 1. ข้อมูลของซอฟต์แวร์นี้จะต้องไม่ถูกบิดเบือน คุณต้องไม่อ้างว่าคุณเขียนซอฟต์แวร์ต้นฉบับ หากคุณใช้<br>- ซอฟต์แวร์นี้ในผลิตภัณฑ์ ควรมีข้อกำหนดในเอกสารของผลิตภัณฑ์ถ้าเป็นไปได้
- **2. เวอร์์ชั่่�นต้้นทางที่่�ถููกเปลี่่�ยนแปลง จะต้้องทำำ ให้้เห็็นอย่่างชััดเจน และจะต้้องไม่่ถููกบิิด เบืือนว่่าเป็็นซอฟต์์แวร์์ต้้นฉบัับ**
- **3. ประกาศนี้้�จะไม่่สามารถถููกลบหรืือแก้้ไขจากแหล่่งที่่�มาใดๆ ได้้**

**sha2**

**AUTHOR: Aaron D. Gifford - http://www.aarongifford.com/ Copyright (c) 2000-2001, Aaron D. Gifford**

**All rights reserved.**

**คุุณสามารถดููเอกสารใบอนุุญาตได้้ที่่�**

**https://opensource.org/licenses/BSD-3-Clause**

**ซอฟต์์แวร์์มีีให้้"ตามที่่�มีี" โดยไม่่มีีการรัับประกัันใดๆ ไม่่ว่่าโดยชััดแจ้้งหรืือโดยนััย แต่่ไม่่จำำกััดเฉพาะ การรัับประกัันใด ๆ และทั้้�งหมดเกี่่�ยวกัับสภาพการใช้้ประโยชน์์ในเชิิงพาณิิชย์์และความเหมาะสมสำำ หรัับ วััตถุุประสงค์์เฉพาะและการไม่่ผููกขาด และไม่่ว่่าในกรณีีใด ผู้้เขีียนหรืือผู้้ถืือลิิขสิิทธิ์์�ไม่่ต้้องรัับผิิดใดๆ**

ต่อการเรียกร้อง, ความเสียหาย หรือความรับผิดอื่น ๆ แม้ว่าจะเป็นการกระทำของสัญญา หรือเกิดขึ้นจาก/<br>นอกเหนือ หรือในการเชื่อมต่อกับซอฟต์แวร์ หรือการใช้งาน หรือการจัดการอื่น ๆ ในซอฟต์แวร์

**Posix**

**Copyright (c) 1990, 1993**

**The Regents of the University of California. All rights reserved.**

**อนุุญาตให้้แจกจ่่ายซ้ำำ�และใช้้งานได้้ในแหล่่งที่่�มาและรููปแบบไบนารีีโดยมีีหรืือไม่่มีีการดััดแปลง ซึ่่�งจะต้้องตรง ตามเงื่่�อนไขดัังต่่อไปนี้้�:**

- 1. การเผยแพร่ซอร์สโค้ด จะต้องเก็บรักษาประกาศลิขสิทธิ์ข้างต้น, รายละเอียดเงื่อนไขนี้ และข้อจำกัด<br>ผวามรับผิดชอบต่อไปนี้
- **2. การแจกจ่่ายใหม่่ในรููปแบบไบนารี่่�ต้้องทำำสำำ เนาข้้อความสงวนลิิขสิิทธิ์์�ข้้างต้้น รายการเงื่่�อนไขและ ข้้อสงวนสิิทธิ์์�ต่่อไปนี้้�ในเอกสารประกอบและ/หรืือวััสดุุอื่่�น ๆ ที่่�จััดให้้พร้้อมกัับการแจกจ่่าย**
- 3. สื่อโฆษณาทั้งหมดที่กล่าวถึงคุณสมบัติหรือการใช้ซอฟต์แวร์นี้จะต้องแสดงข้อตกลงต่อไปนี้:  **ผลิิตภััณฑ์์นี้้� มีีซอฟต์์แวร์์ที่่�พััฒนาโดย University of California, Berkeley และผู้้จััดจำำ หน่่าย**
- 4. ห้ามใช้ชื่อของมหาวิทยาลัย หรือชื่อของผู้มีส่วนร่วม ในการรับรองหรือส่งเสริมผลิตภัณฑ์ที่ได้จากซอฟต์แวร์นี้  **โดยไม่่ได้้รัับอนุุญาตเป็็นลายลัักษณ์์อัักษรล่่วงหน้้า**

**Copyright (C) 1993 by Sun Microsystems, Inc. All rights reserved.**

**พััฒนาโดย SunPro a Sun Microsystems, Inc. business.**

**อนุุญาตให้้ใช้้, คััดลอก, แก้้ไข และแจกจ่่ายซอฟต์์แวร์์นี้้�โดยได้้รัับอนุุญาตโดยอิิสระ**

**Copyright (C) 1991-2, RSA Data Security, Inc. Created 1991. All rights reserved.**

**อนุุญาตให้้คััดลอกและใช้้ซอฟต์์แวร์์นี้้�โดยจะต้้องระบุุว่่าเป็็น "RSA Data Security, Inc.**

 $MDA$  Message-Digest Algorithm" ในเนื้อหาทั้งหมดที่กล่าวถึง หรืออ้างอิงซอฟต์แวร์นี้ หรือฟังก์ชั่นนี้

**Copyright (c) 1995, 1996 Carnegie-Mellon University. All rights reserved.**

**Author: Chris G. Demetriou**

อนุญาตให้นำไปใช้, คัดลอก, แก้ไข และแจกจ่ายซอฟต์แวร์นี้ และเอกสารประกอบของซอฟต์แวร์นี้<br>โดยมีเงื่อนไขว่า ประกาศเกี่ยวกับลิขสิทธิ์ และประกาศการอนุญาตนี้ จะต้องปรากฏในสำเนาทั้งหมดของ<br>ซอฟต์แวร์ที่ตัดแปลง หรือการตัดแปลงเป็นเวอร

CARNEGIE MELLON อนุญาตให้ใช้ชอฟต์แวร์นี้แบบไม่เสียค่าใช้จ่าย ในสภาพ "ตามที่มี" CARNEGIE MELLON<br>ปฏิเสธความรับผิดต่อความเสียหายใด ๆ ที่เกิดขึ้นจากการใช้ชอฟต์แวร์นี้

**Carnegie Mellon ขอให้้ผู้้ใช้้ส่่งซอฟต์์แวร์์ไปที่่�**

**Software Distribution Coordinator or Software.Distribution@CS.CMU.EDU**

**School of Computer Science**

**Carnegie Mellon University**

**Pittsburgh PA 15213-3890**

**การปรัับปรุุงหรืือส่่วนขยายใดๆ ที่่�พวกเขาทำำ จะเป็็นการให้้สิิทธิ์์�แก่่ Carnegie ในการแจกจ่่ายหรืือดำำ เนิินการต่่อ**

**อนุุญาตให้้ทำำ และดััดแปลง โดยมีีเงื่่�อนไขว่่า งานดัังกล่่าวจะต้้องมีีการระบุุว่่าเป็็น "derived from the RSA Data Security, Inc. MD4 Message-Digest Algorithm" ในเนื้้�อหาทั้้�งหมดที่่�กล่่าวถึึงหรืือการอ้้างอิิง**

RSA Data Security, Inc. ไม่ได้มีความเกี่ยวข้องในเชิงพาณิชย์ของซอฟต์แวร์นี้ หรือความเหมาะสมของ<br>ซอฟต์แวร์นี้เพื่อจดประสงค์เฉพาะ มีให้ "ตามที่มี" โดยไม่ต้องแจ้งชัดแจ้งหรือโดยนัยของการรับประกันใด ๆ

**Copyright (c) 1993 Martin Birgmeier**

**All rights reserved.**

**คุุณสามารถแจกจ่่ายเวอร์์ชัันที่่�ไม่่ได้้แก้้ไข หรืือแก้้ไขแล้้ว ของซอร์์สโค้้ดนี้้�โดยจะต้้อง ประกาศเกี่่�ยวกัับลิิขสิิทธิ์์�ตามด้้านบน และเงื่่�อนไขต่่อไปนี้้�จะยัังคงอยู่่**

**ซอฟต์์แวร์์นี้้�มีีให้้"ตามที่่�มีี" และไม่่มีีการรัับประกัันใดๆ จะไม่่มีีการรัับผิิดชอบในกรณีีใดก็็ตามที่่�เกิิดขึ้้�นกัับทุุกคน/ ทุุกสิ่่�งเมื่่�อใช้้ซอฟต์์แวร์์นี้้�ข้้อความนี้้�จะต้้องมีีแจ้้งอยู่่ในประกาศในเอกสาร และ/หรืือ ในซอฟต์์แวร์์**

#### **T-Kernel 2.0**

**ผลิิตภััณฑ์์นี้้�ใช้้ซอร์์สโค้้ดของ T-Kernel 2.0 under T-License 2.0 granted by T-Engine Forum**

**(www.tron.org)**

**BSD-3-Clause**

**Copyright (c) 2000-2001, Aaron D. Gifford**

**All rights reserved.**

**คุุณสามารถดููเอกสารใบอนุุญาตได้้ที่่�**

**https://opensource.org/licenses/BSD-3-Clause**

ซอฟต์แวร์มีให้ "ตามที่มี" โดยไม่มีการรับประกันใด ๆ ไม่ว่าโดยชัดแจ้งหรือโดยนัย แต่ไม่จำกัดเฉพาะ<br>การรับประกันใด ๆ และทั้งหมดเกี่ยวกับสภาพการใช้ประโยชน์ในเชิงพาณิชย์และความเหมาะสมสำหรับ<br>วัตถุประสงค์เฉพาะและการไม่ยุกขาด และไม

**ต่่อการเรีียกร้้อง, ความเสีียหาย หรืือความรัับผิิดอื่่�น ๆ แม้้ว่่าจะเป็็นการกระทำำของสััญญา หรืือเกิิดขึ้้�นจาก/ นอกเหนืือ หรืือในการเชื่่�อมต่่อกัับซอฟต์์แวร์์หรืือการใช้้งาน หรืือการจััดการอื่่�นๆ ในซอฟต์์แวร์์**

**LFS Subsystem**

**Copyright The Regents of the University of California. All rights reserved.**

**คุุณสามารถดููเอกสารใบอนุุญาตได้้ที่่�**

**https://directory.fsf.org/wiki/License:BSD-4-Clause**

ซอฟต์แวร์มีให้ "ตามที่มี" โดยไม่มีการรับประกันใด ๆ ไม่ว่าโดยชัดแจ้งหรือโดยนัย แต่ไม่จำกัดเฉพาะ<br>การรับประกันใด ๆ และทั้งหมดเกี่ยวกับสภาพการใช้ประโยชน์ในเชิงพาณิชย์และความเหมาะสมสำหรับ<br>วัตถุประสงค์เฉพาะและการไม่ยุกขาด และไม

**ต่่อการเรีียกร้้อง, ความเสีียหาย หรืือความรัับผิิดอื่่�น ๆ แม้้ว่่าจะเป็็นการกระทำำของสััญญา หรืือเกิิดขึ้้�นจาก/ นอกเหนืือ หรืือในการเชื่่�อมต่่อกัับซอฟต์์แวร์์หรืือการใช้้งาน หรืือการจััดการอื่่�นๆ ในซอฟต์์แวร์์**

**Accordo2 Player**

**Apache License**

**Licensed under the Apache License,**

**Version 2.0, January 2004(the "License");**

**คุุณสามารถดููเอกสารใบอนุุญาตได้้ที่่�**

**http://www.apache.org/licenses/LICENSE-2.0**

ซอฟต์แวร์มีให้ "ตามที่มี" โดยไม่มีการรับประกันใด ๆ ไม่ว่าโดยซัดแจ้งหรือโดยนัย แต่ไม่จำกัดเฉพาะ<br>การรับประกันใด ๆ และทั้งหมดเกี่ยวกับสภาพการใช้ประโยชน์ในเชิงพาณิชย์และความเหมาะสมสำหรับ<br>ต่อการเรียกร้อง, ความเสียหาย หรือความร